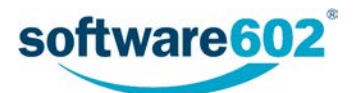

## Software602 FormApps Server

Instalace pluginů pro elektronické formuláře Aktualizováno: 3.2.2020

## Obsah

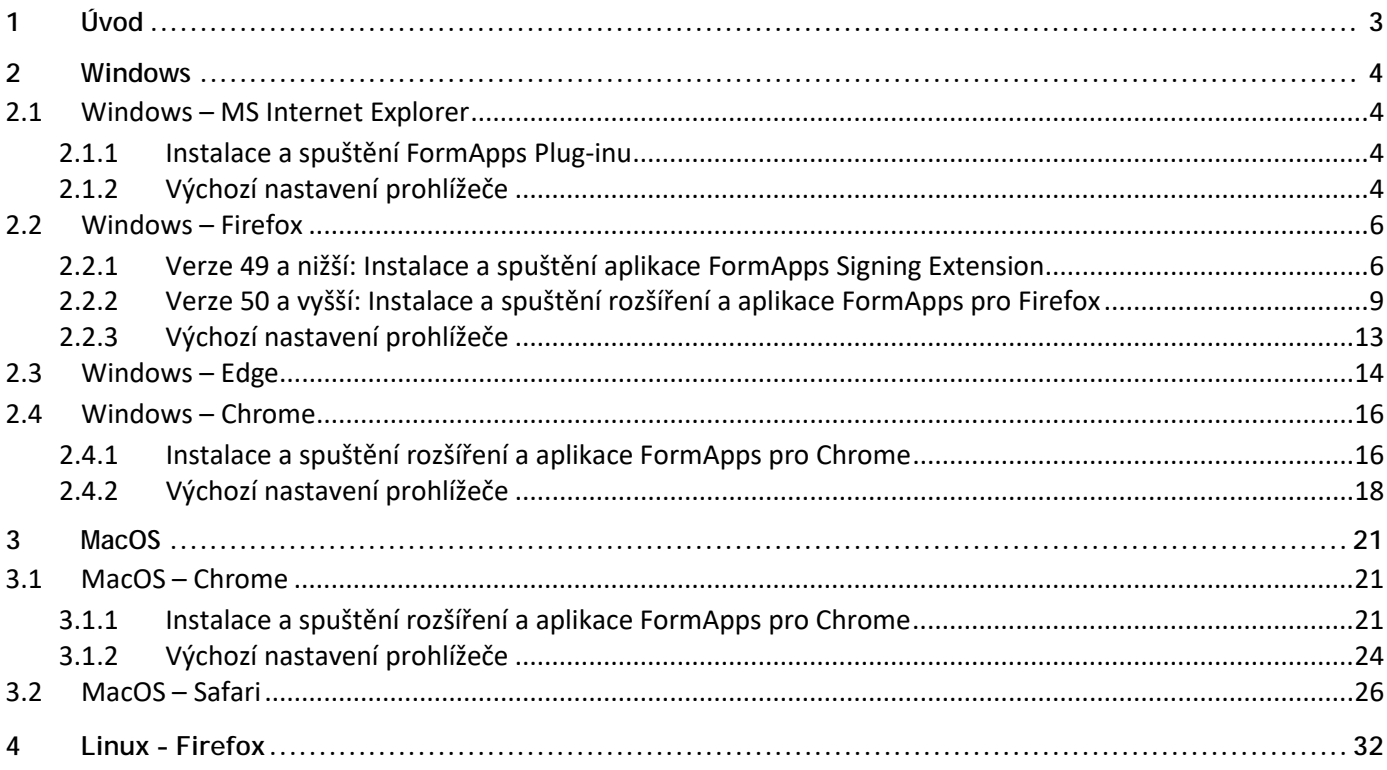

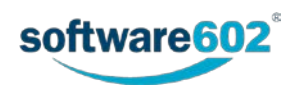

# <span id="page-2-0"></span>**1 Úvod**

Tato příručka slouží jako návod k instalaci zásuvných modulů (pluginů) a rozšíření potřebných pro práci s elektronickými formuláři.

*FormApps Plug*-*in* i *FormApps Signing Extension* mají stejný účel: zprostředkovat vám v prohlížeči přídavné funkce, především pro elektronické podepisování. Který z těchto dvou doplňků budete potřebovat, závisí na prohlížeči, který používáte.

Pokud nemáte potřebný doplněk v prohlížeči nainstalovaný, zobrazí se při otevření formuláře výzva k jeho instalaci. *FormApps Plug*-in stačí nainstalovat pro každý prohlížeč jednou, poté se již výzva nebude zobrazovat a budete moci rovnou pracovat s formulářem. Používáte-li více prohlížečů, bude plugin třeba nainstalovat pro každý z nich.

FormApps *Signing Extension* stačí nainstalovat pouze jednou pro všechny prohlížeče, které jej používají (tedy *Firefox*, *Chrome* a *Edge*). Při prvním otevření formuláře v dalším z těchto prohlížečů není nutné rozšíření instalovat znovu, pouze jej v prohlížeči ověřit a rovnou jej můžete používat.

V následujících kapitolách naleznete postup instalace pro jednotlivé prohlížeče. Popis předpokládá, že se prohlížeč nachází ve výchozím nastavení. Proto u jednotlivých prohlížečů uvádíme i návod, jak výchozí nastavení obnovit. Obnova výchozího nastavení není vyžadována, můžete ji ale použít v případě, že se při instalaci či používání pluginů naskytnou potíže.

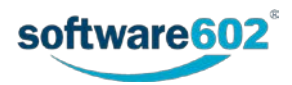

## <span id="page-3-0"></span>**2 Windows**

## <span id="page-3-1"></span>**2.1 Windows – MS Internet Explorer**

#### <span id="page-3-2"></span>**2.1.1 Instalace a spuštění FormApps Plug-inu**

Dialog pro instalaci *FormApps Plug-inu* prohlížeč nabízí v případě, kdy se pokusíte otevřít formulář a nemáte plugin dosud nainstalovaný.

- 1. Otevřete formulář.
- 2. Pokud plugin ještě nebyl nainstalován, zobrazí se v dolní části obrazovky dialog s tlačítkem **Instalovat**. Kliknutím spustíte instalaci pluginu.

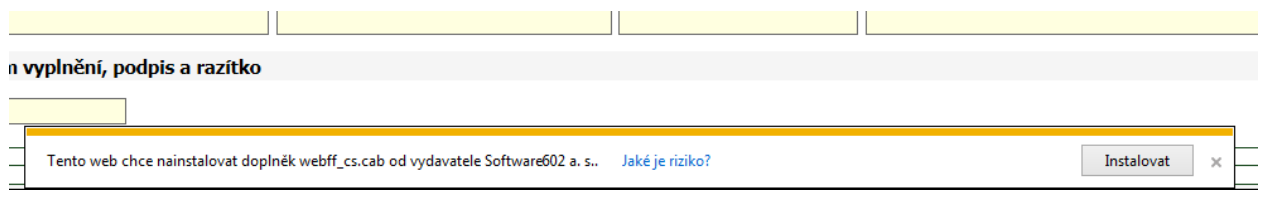

3. Pokud se zobrazí dialog **Řízení uživatelských účtů** (jeho přítomnost záleží na vašem bezpečnostním nastavení), zkontrolujte údaje o staženém souboru. Položka **Ověřený vydavatel** by měla uvádět "Software602 a.s.". Tlačítkem **Zobrazit podrobnosti** si můžete rozbalit další údaje včetně odkazu na podrobnosti o certifikátu, kterým je instalační soubor podepsaný. Jsou-li všechny údaje v pořádku, potvrďte dialog volbou **Ano**.

> Řízení uživatelských účtů Chcete povolit, aby následující program provedl změny v tomto počítači? Název programu: [1]webff\_cs[1].cab FE Ověřený vydavatel: Software602 a.s. Původ souboru: Staženo z Internetu Ne (V) Zobrazit podrobnosti Ano Nastavit, kdy se mají tato oznámení zobrazovat

4. Zobrazí se informační okno o úspěšné instalaci.

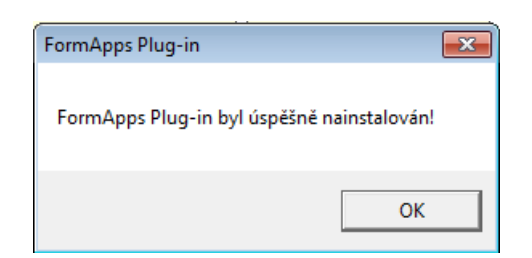

5. Nyní můžete pokračovat ve vyplňování formuláře.

### <span id="page-3-3"></span>**2.1.2 Výchozí nastavení prohlížeče**

**Poznámka:** Výchozí nastavení prohlížeče není pro instalaci či provoz pluginů vyžadováno. Uvádíme jej zde jako jednu z cest při řešení potíží: pokud narazíte na problémy při instalaci, můžete zkusit obnovit výchozí nastavení a poté postup zopakovat.

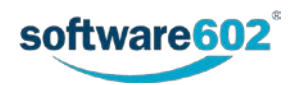

1. V nabídce "Nástroje" (Alt+X) vyberte "Možnosti Internetu".

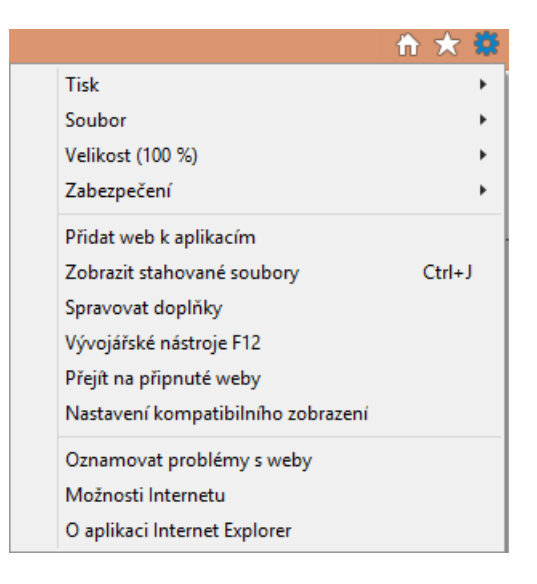

2. V záložce **Zabezpečení** stiskněte tlačítko **Obnovit výchozí úroveň všech zón**.

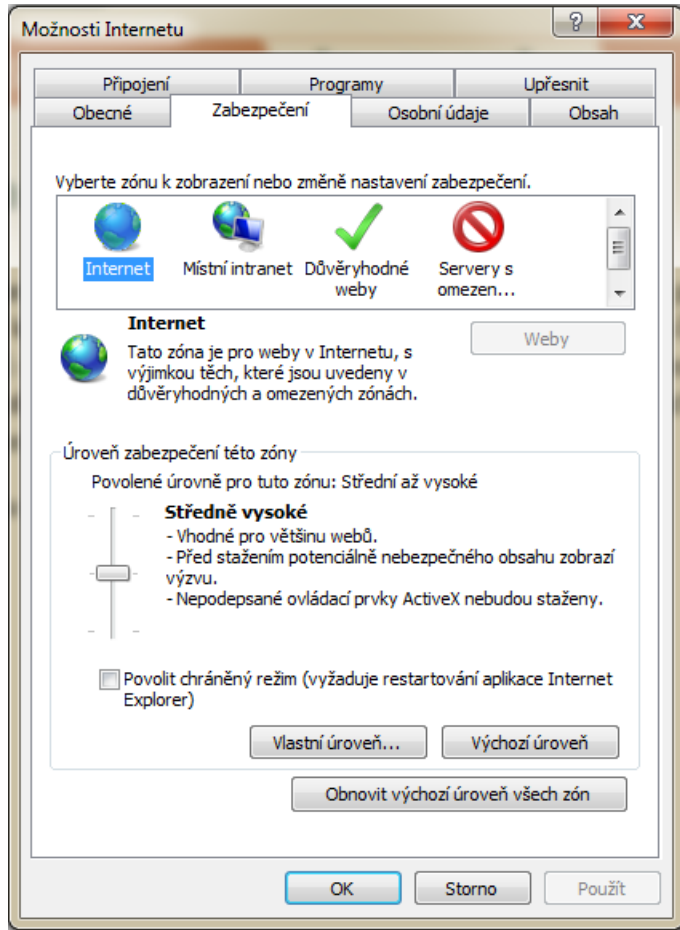

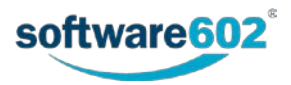

3. V záložce **Upřesnit** stiskněte tlačítko **Obnovit**.

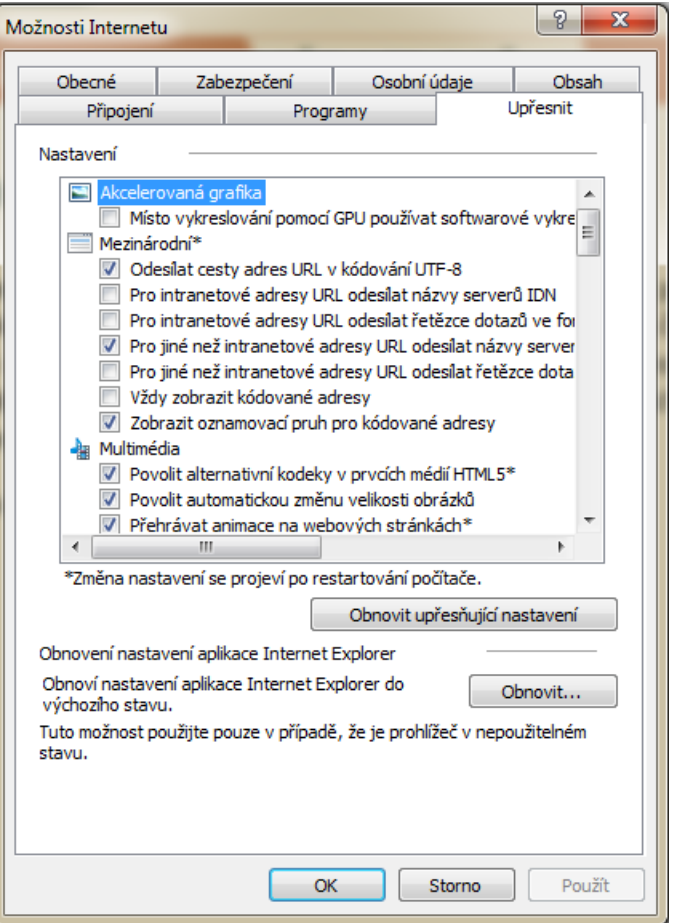

### <span id="page-5-0"></span>**2.2 Windows – Firefox**

#### <span id="page-5-1"></span>**2.2.1 Verze 49 a nižší: Instalace a spuštění aplikace FormApps Signing Extension**

Popis instalace *FormApps Pluginu* pro *Firefox* vychází z verze 36.0. Vzhled dialogů pro jiné verze se může mírně odlišovat.

1. Dialog pro ověření a instalaci *FormApps Signing Extension* prohlížeč nabízí v případě, kdy se pokusíte otevřít formulář a nemáte rozšíření dosud nainstalované nebo nebylo v tomto prohlížeči ještě použito.

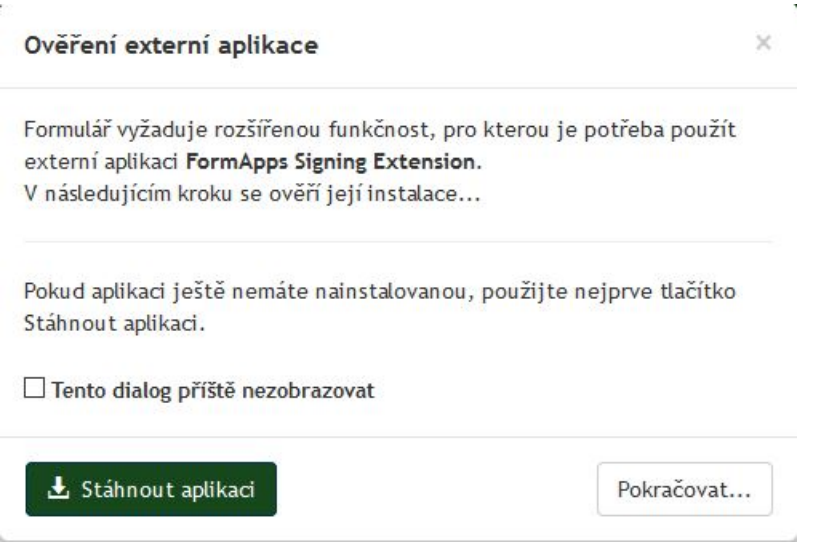

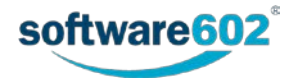

- 2. Pokud máte rozšíření již nainstalované, například z jiného prohlížeče, stačí jej ověřit. Stiskněte tlačítko **Pokračovat…** a dále postupujte podle bodu [6](#page-7-0) tohoto návodu.
- 3. Pokud rozšíření ještě nemáte nainstalované, klikněte na tlačítko "Stáhnout aplikaci". Poté se vám nabídne k uložení soubor FormApps\_Signing\_Extension.exe. Zvolte Klepněte na tlačítko **Uložit soubor**.

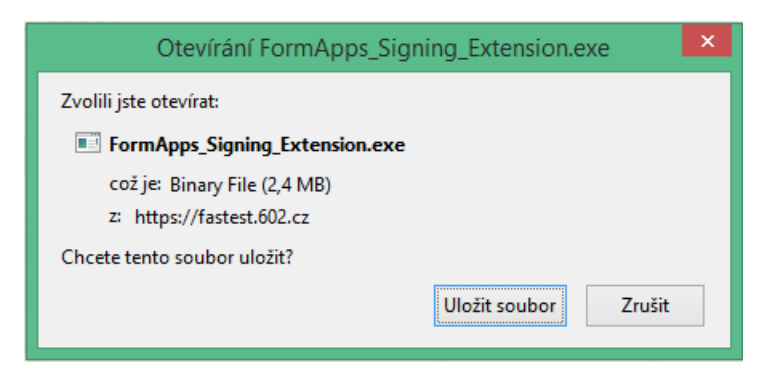

4. Po stažení souboru jej spusťte (například poklepáním na název souboru). Tím spustíte instalaci rozšíření. Jednotlivými kroky vás provede instalační průvodce.

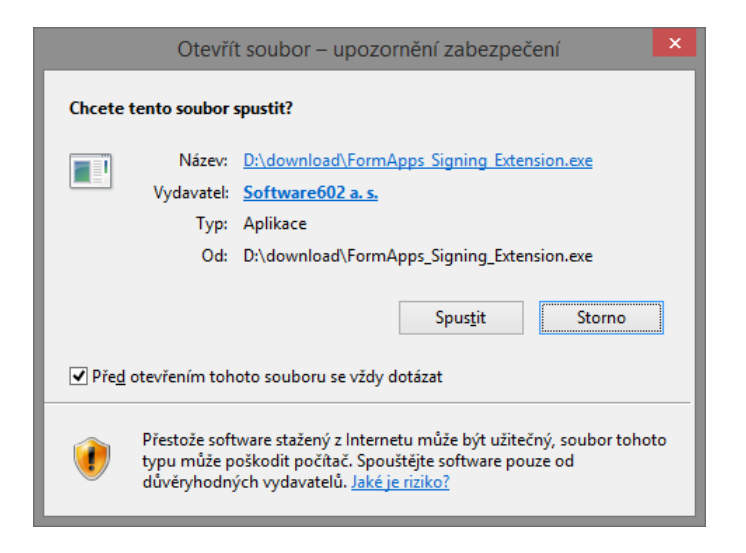

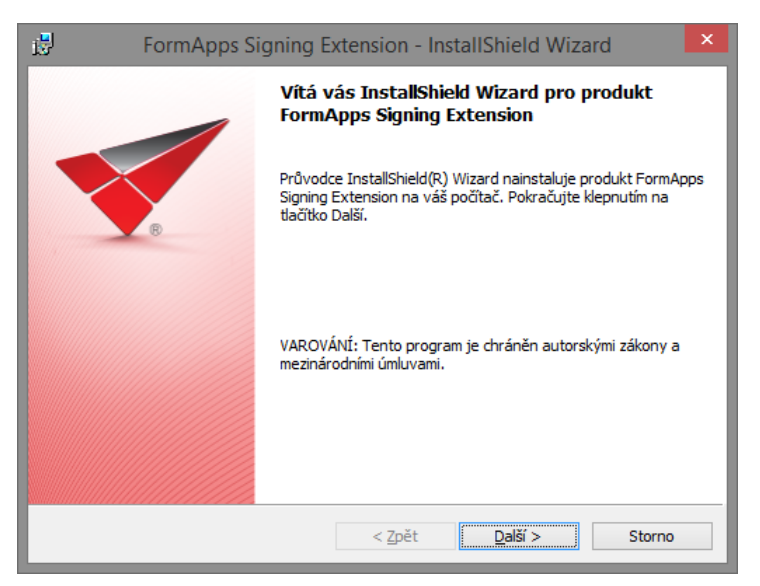

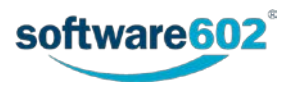

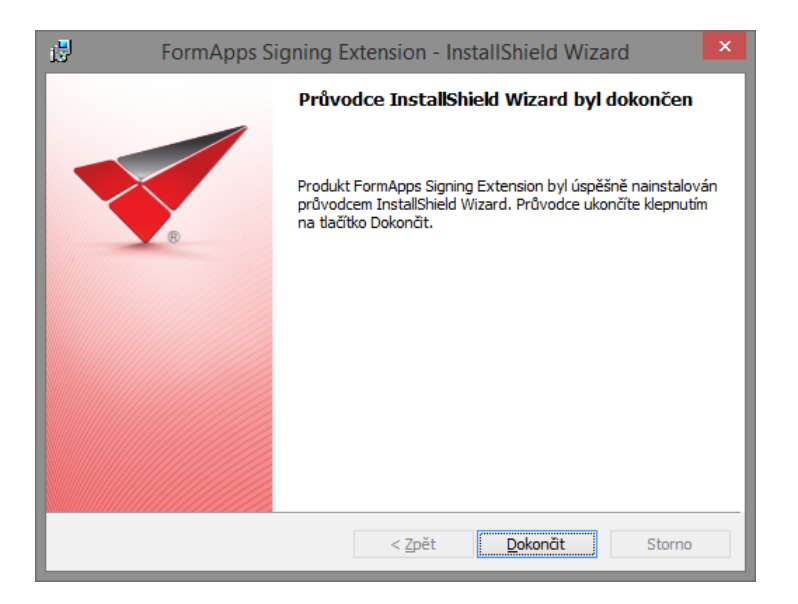

5. Nyní se můžete vrátit do záložky s formulářem. Stiskněte tlačítko **Pokračovat**.

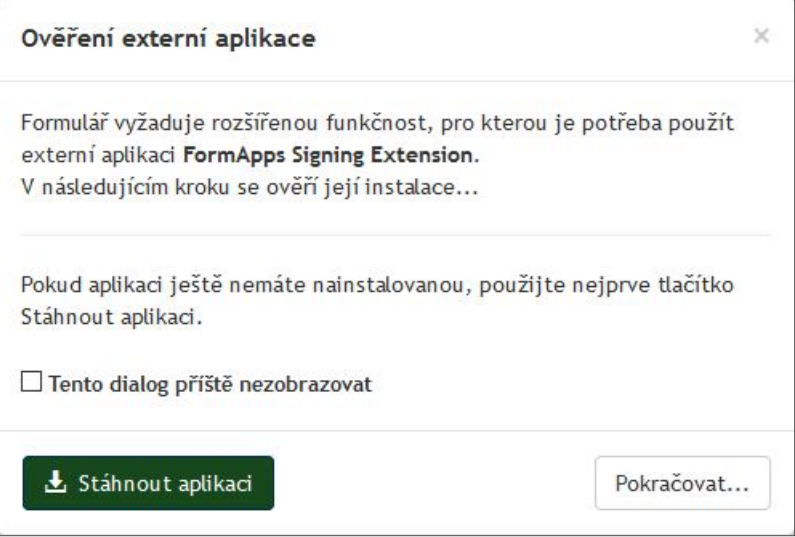

<span id="page-7-0"></span>6. Zobrazí se dialog pro volbu spouštěné aplikace. Zvolte **formapps**. Pokud zatrhnete i pole **Pamatovat si tuto volbu pro odkazy typu formapps**, prohlížeč si tuto předvolbu uloží. Pokud tuto volbu nezatrhnete, zobrazí se vám toto okno pokaždé, když si formulář vyžádá použití rozšíření *FormApps*, například při podepisování.

Dialogové okno potvrďte tlačítkem **OK**.

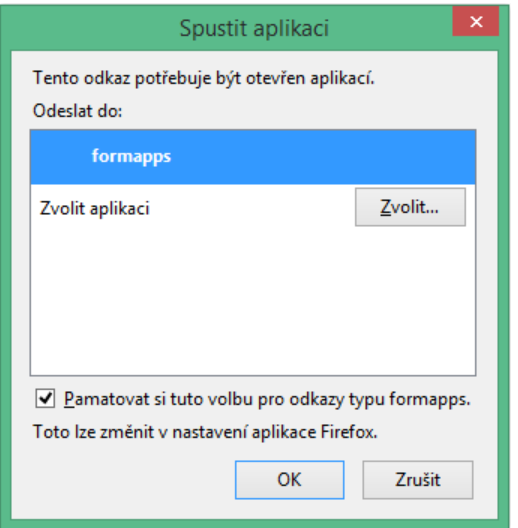

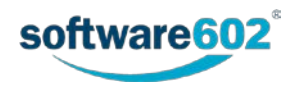

#### <span id="page-8-0"></span>**2.2.2 Verze 50 a vyšší: Instalace a spuštění rozšíření a aplikace FormApps pro Firefox**

Popis instalace *FormApps* pro *Firefox* vychází z verze 53.0. Vzhled dialogů pro jiné verze se může mírně odlišovat.

1. Dialog pro instalaci *FormApps Firefox Extension* a *FormApps Signing Extension* prohlížeč nabízí v případě, kdy se pokusíte otevřít formulář a nemáte oba tyto prvky dosud nainstalovány.

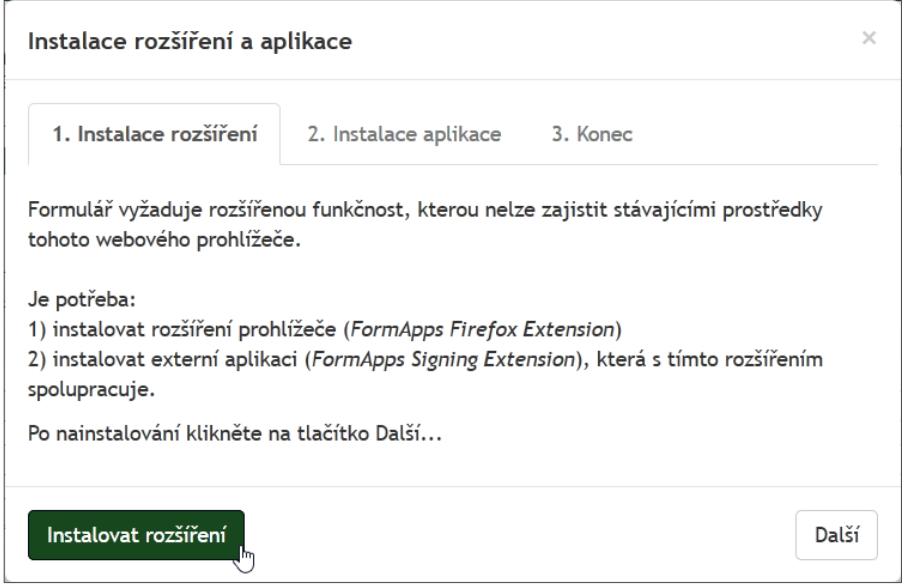

2. Po klepnutí na odkaz **Instalovat rozšíření** se v další záložce prohlížeče zobrazí dialog s nabídkou instalace software. Prohlížeč předtím může zobrazit bezpečností upozornění. Klepněte na tlačítko **Povolit** a poté **Nainstalovat**.

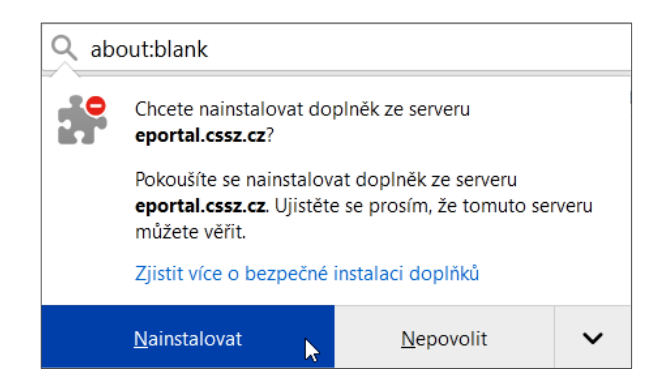

3. V dalším dialogu se seznamte s požadavky na oprávnění požadované doplňkem a klepněte na tlačítko **Přidat**.

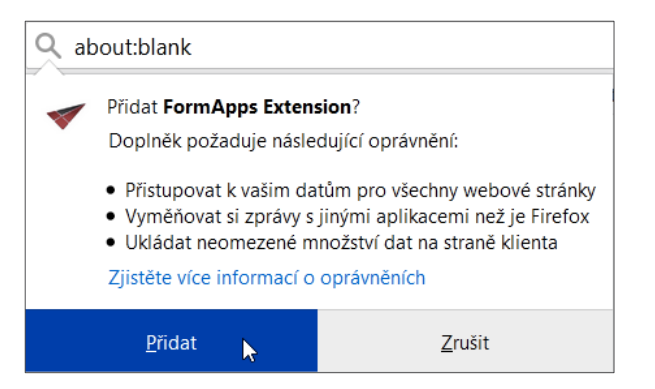

4. Doplněk *FormAppsExtension* je přidán do aplikace *Firefox* a je o tom zobrazeno okénko s návodem, jak se v případě potřeby dostanete k vašim doplňkům. Klepněte na tlačítko **OK, rozumím**.

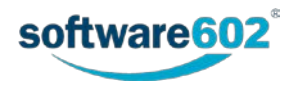

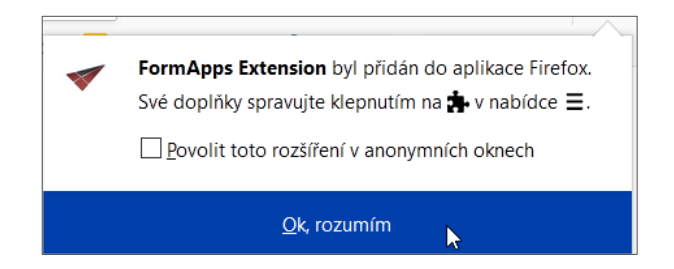

5. V instalačním dialogu nyní přejděte na stránku s dialogem **Instalace rozšíření a aplikace** a zde klepněte na tlačítko **Další**.

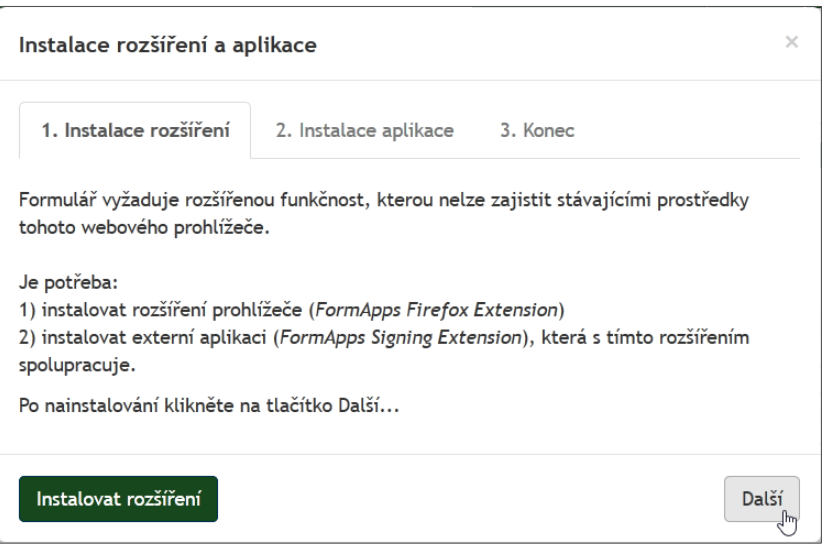

6. Přejdete na krok **2. Instalace aplikace**. Zde je třeba instalovat externí aplikaci. Instalační soubor aplikace *FormApps Signing Extension* stáhnete kliknutím na tlačítku **Stáhnout aplikaci**. Spuštěním staženého souboru pak aplikaci obvyklým způsobem nainstalujte.

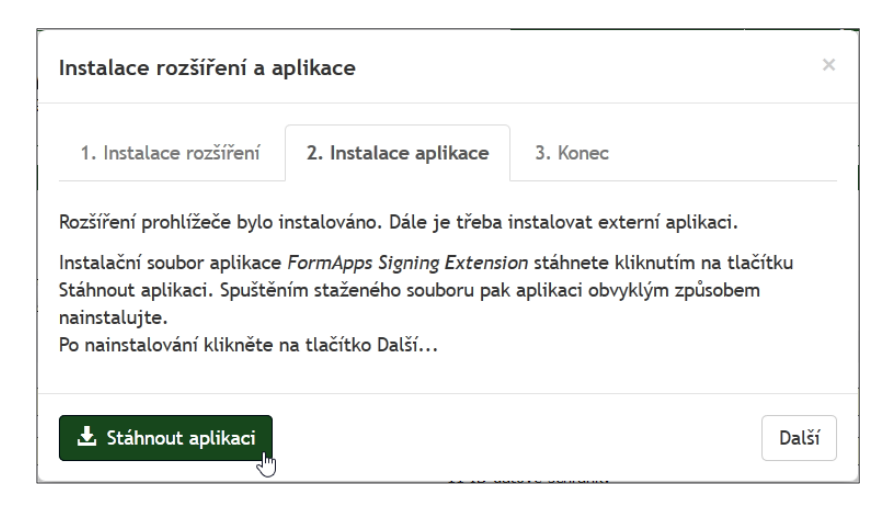

7. Zobrazí se dialog pro stažení instalačního souboru **FormApps\_Signing\_Extension.exe**. Klepněte na tlačítko **Uložit soubor**.

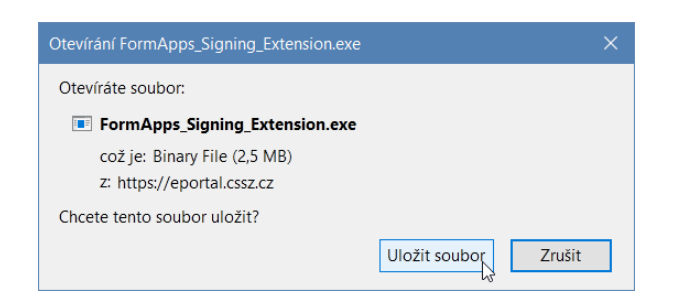

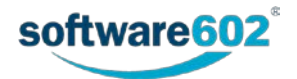

8. Uložený instalační soubor spusťte a postupujte podle zobrazovaných pokynů. Před instalací aplikace se může zobrazit bezpečnostní upozornění systému, zda si opravdu přejete soubor spustit. Zkontrolujte, zda je jako vydavatel souboru uvedena firma **Software602 a.s.** Klepnutím na jméno vydavatele si můžete navíc zobrazit informace o digitálním podpisu souboru. Pokud je vše v pořádku, pokračujte klepnutím na tlačítko **Spustit**

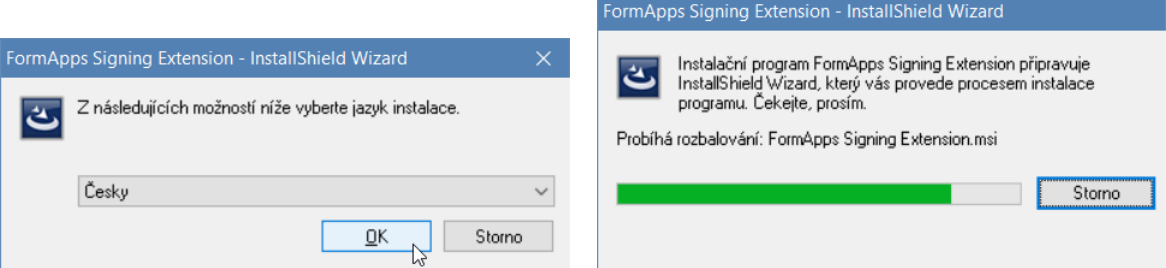

- 9. Před instalací aplikace se může zobrazit bezpečnostní upozornění systému. Zkontrolujte, že jako vydavatel souboru je uveden **Software602 a.s.** Klepnutím na jméno vydavatele si můžete navíc zobrazit informace o digitálním podpisu souboru. Pokud je vše v pořádku, pokračujte klepnutím na tlačítko **Spustit**.
- 10. Jednotlivými kroky instalace vás provede instalační průvodce. Na další kartu **Průvodce** přejdete vždy klepnutím na tlačítko **Další** vprvao dole.

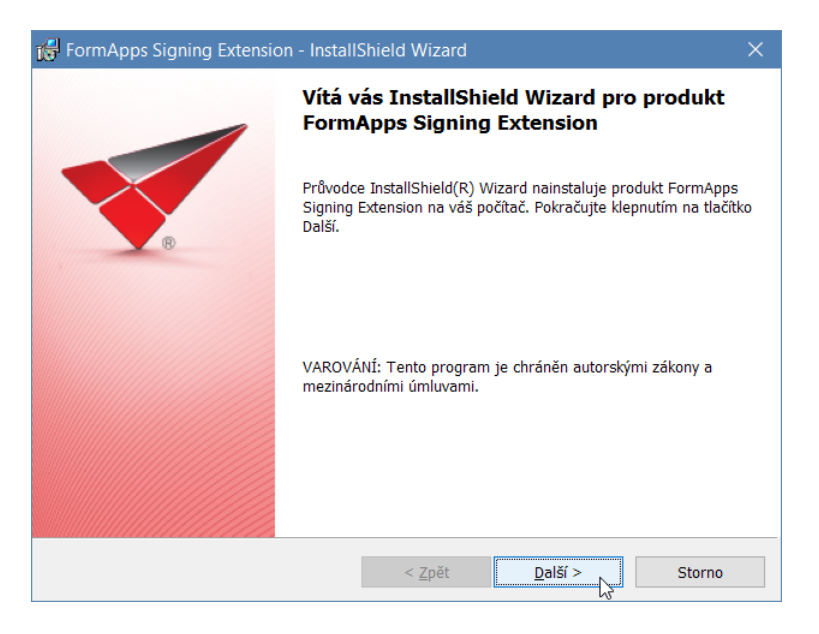

11. Aby mohla instalace proběhnout, je nutné potvrdit souhlas s podmínkami licenční smlouvy.

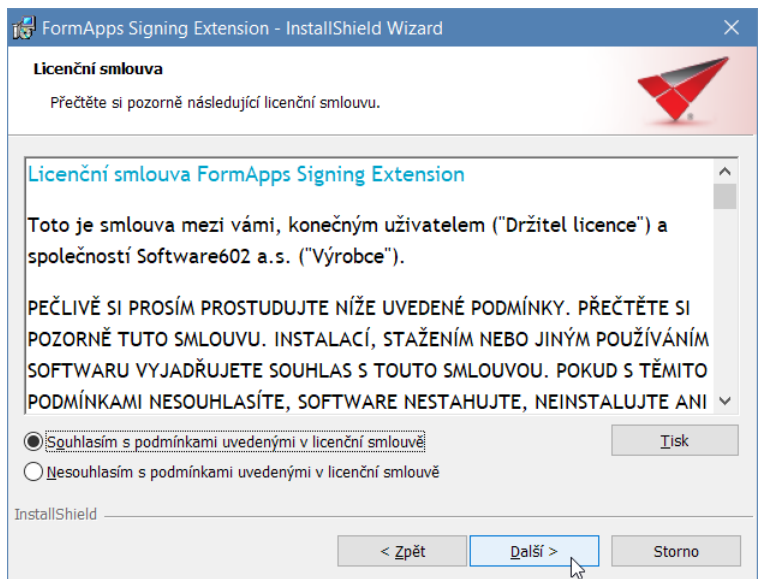

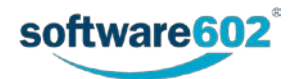

12. Instalaci zahájíte klepnutím na tlačítko **Instalovat**.

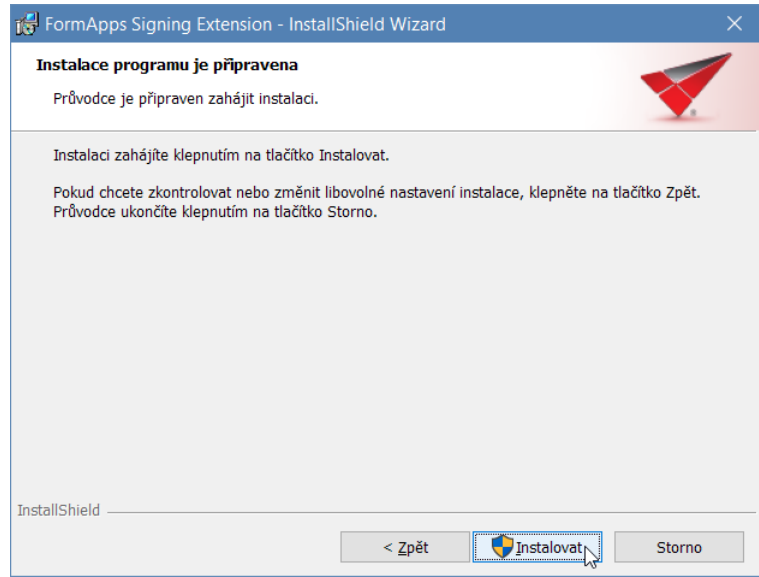

13. O průběhu instalace vás informují údaje zobrazované na další kartě **Průvodce**.

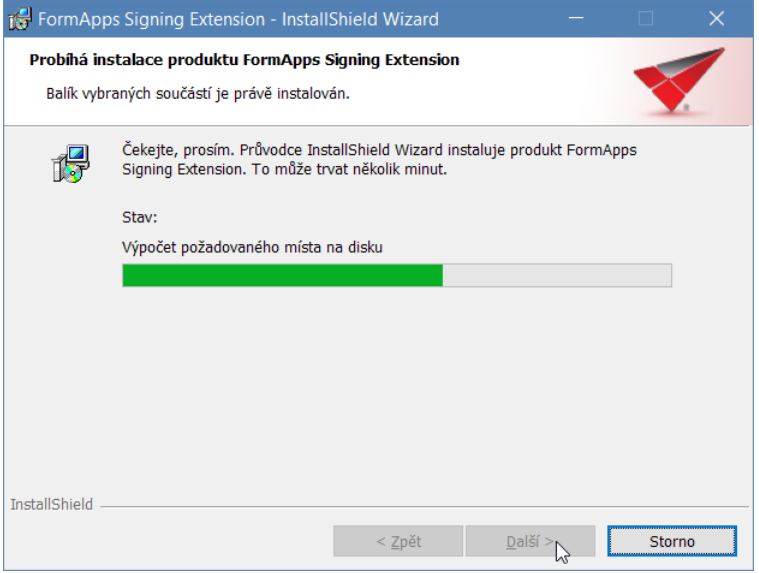

14. Po dokončení instalace se vraťte se na záložku s formulářem do okna **Instalace rozšíření a aplikace**. Klepnutím na tlačítko **Další** přejdete na poslední záložku dialogu pro instalaci doplňků, která již jen ověří, že instalace proběhla v pořádku. Klepnutím na tlačítko **OK** dialog zavřete a můžete se věnovat práci s formulářem.

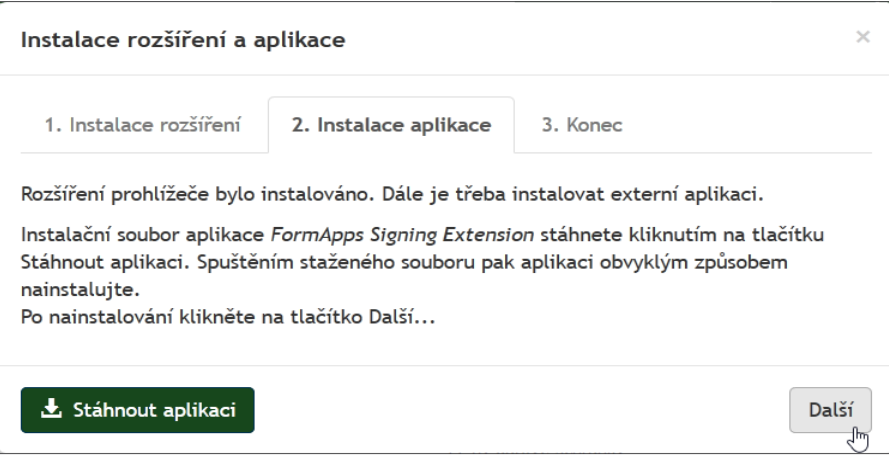

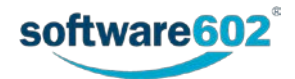

15. Potřebný doplněk byl přidán a aplikace nainstalována. V posledním kroku – **3. Konec** – klepněte na tlačítko **OK** a můžete začít pracovat s formulářem.

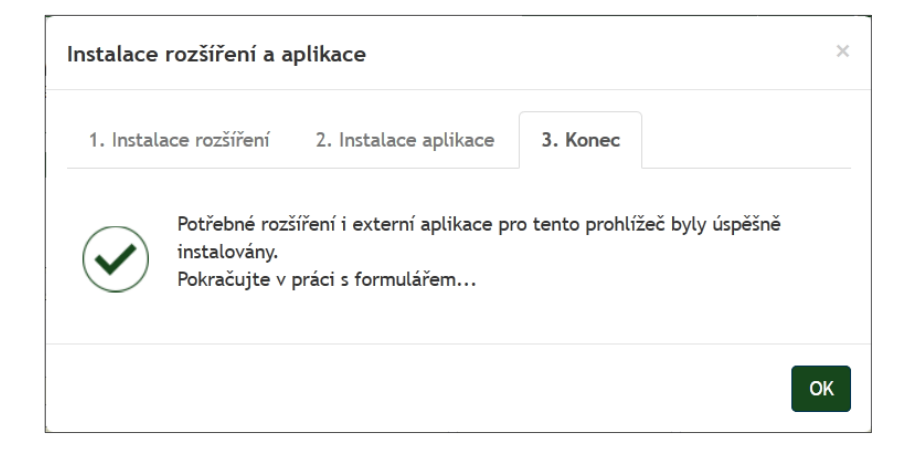

### <span id="page-12-0"></span>**2.2.3 Výchozí nastavení prohlížeče**

**Poznámka:** Výchozí nastavení prohlížeče není pro instalaci či provoz pluginů vyžadováno. Uvádíme jej zde jako jednu z cest při řešení potíží: pokud narazíte na problémy při instalaci, můžete zkusit obnovit výchozí nastavení a poté postup zopakovat.

1. Do adresní řádky vepište text "about: support" a potvrďte.

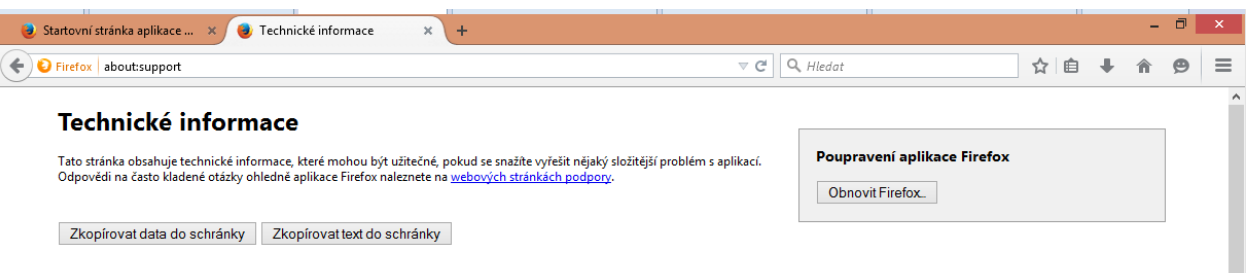

- 2. Stiskněte tlačítko **Obnovit Firefox**.
- 3. V zobrazeném dialogu opět stiskněte tlačítko **Obnovit Firefox**.
- **Upozornění:** Při použití funkce obnovy budou vaše záložky, historie prohlížení, otevřené panely a okna, hesla, cookies a historie webových formulářů zachovány. Nicméně vaše rozšíření a motivy vzhledu budou odstraněny a vaše nastavení bude zrušeno. Více [zde.](https://support.mozilla.org/cs/kb/Obnova%20v%C3%BDchoz%C3%ADho%20nastaven%C3%AD)

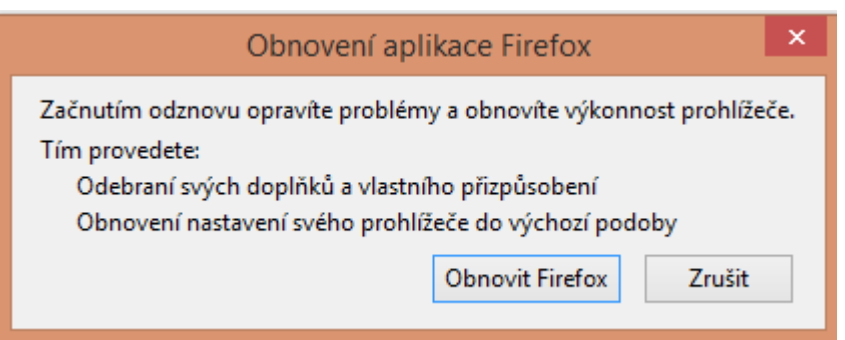

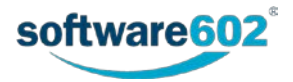

## <span id="page-13-0"></span>**2.3 Windows – Edge**

1. Dialog pro ověření a instalaci FormApps Signing Extension prohlížeč nabízí v případě, kdy se pokusíte otevřít formulář a nemáte rozšíření dosud nainstalované.

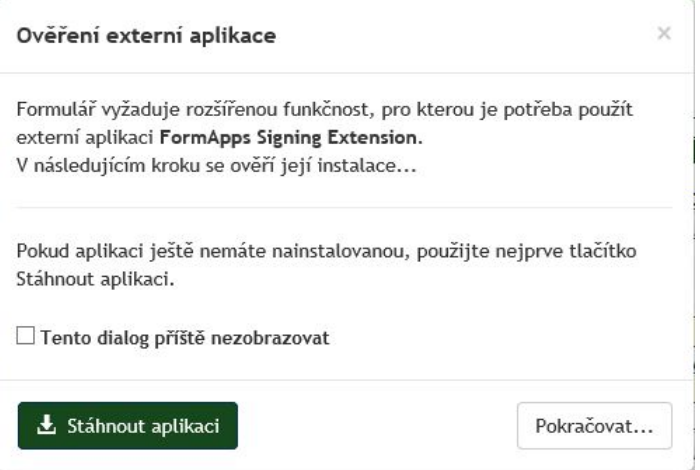

- 2. Pokud máte rozšíření již nainstalované, například z jiného prohlížeče, stačí jej ověřit. Stiskněte tlačítko **Pokračovat**… a dále postupujte podle bodu [7](#page-14-0) tohoto návodu.
- 3. Pokud rozšíření ještě nemáte nainstalované, klikněte na tlačítko **Stáhnout aplikaci**. Poté se vám nabídne k uložení soubor FormApps\_Signing\_Extension.exe. Zvolte **Uložit soubor**.

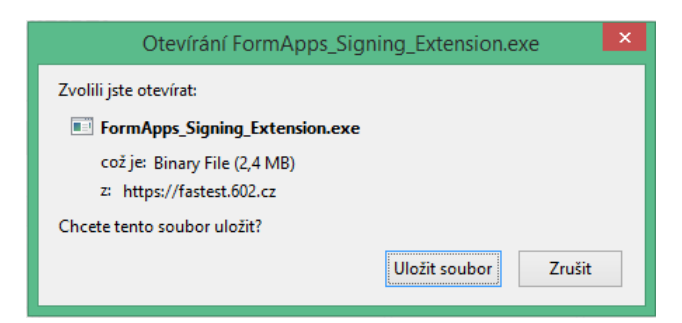

4. Po stažení souboru spusťte instalaci rozšíření tlačítkem **Spustit**.

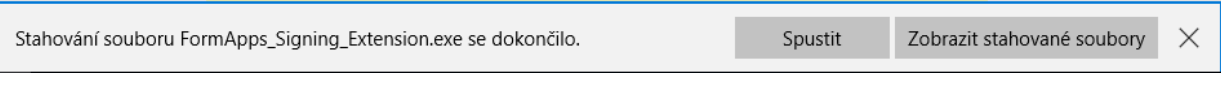

5. Jednotlivými kroky vás provede instalační průvodce.

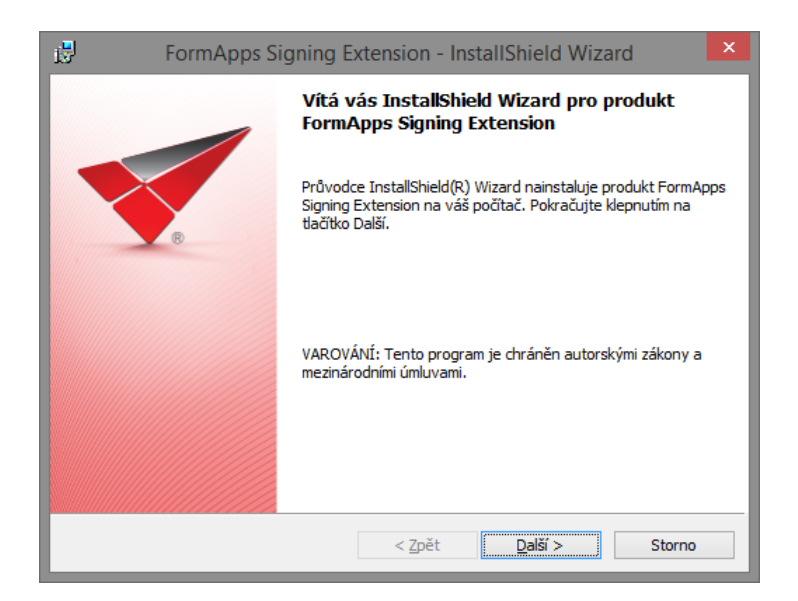

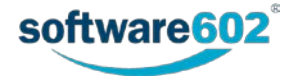

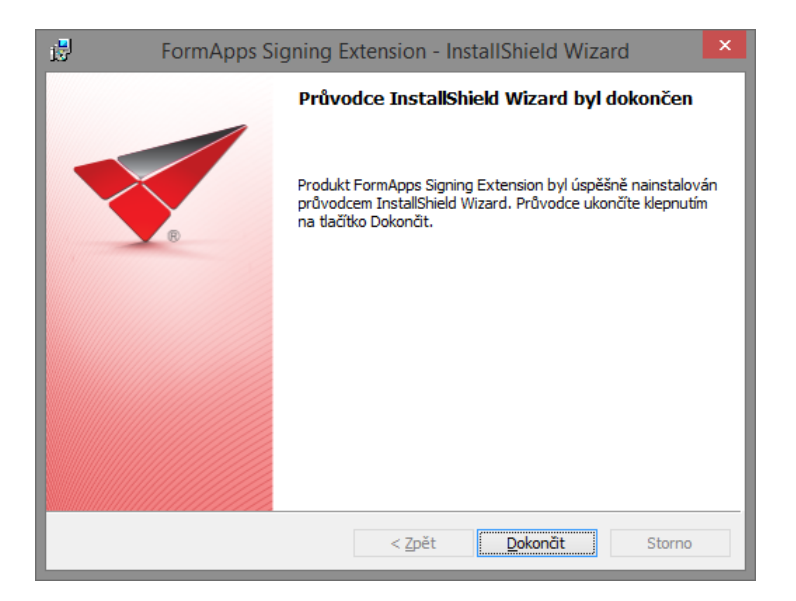

6. Nyní se můžete vrátit do záložky s formulářem. Stiskněte tlačítko **Pokračovat**. Zobrazí se dialog informující o spouštění externí aplikace.

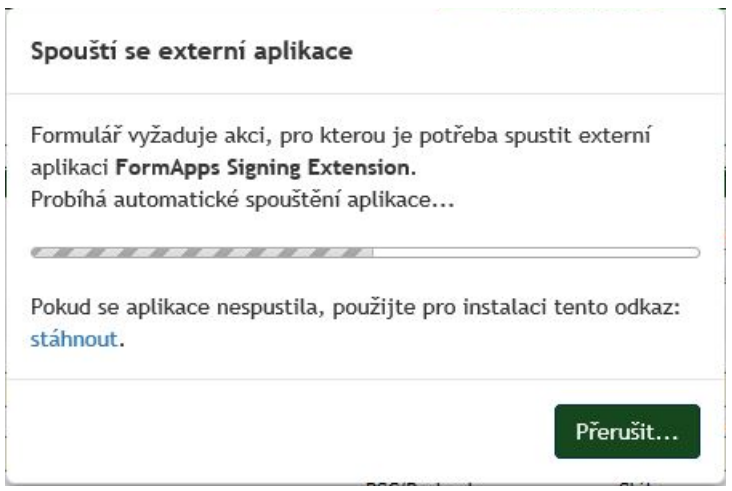

<span id="page-14-0"></span>7. Během spouštění se může zobrazit i bezpečnostní dialog s dotazem **Určitě jste chtěli přepnout aplikace?** Dotaz potvrďte tlačítkem **Ano**. Tím povolíte spuštění rozšíření *FormApps Signing Extension*.

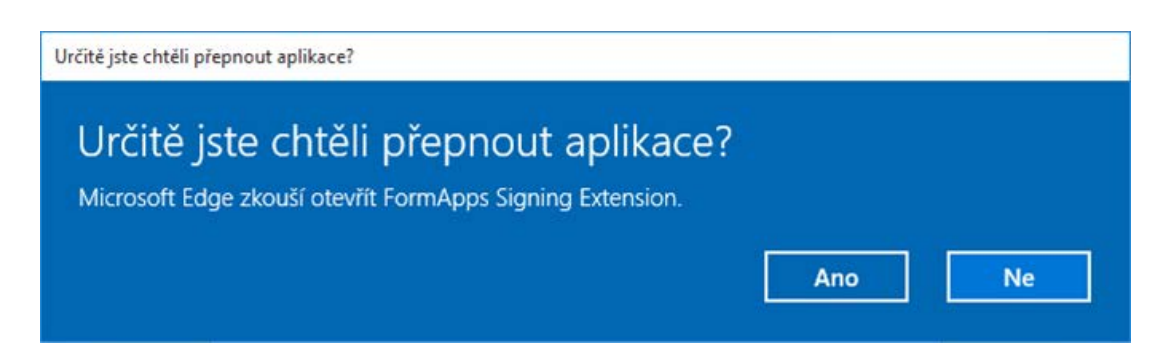

8. Stejný dotaz na přepnutí aplikací se zobrazí pokaždé, když si formulář vyžádá spuštění rozšíření, například při podepisování. Dotaz vždy potvrďte tlačítkem **Ano** a tím akci povolíte.

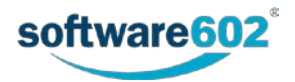

## <span id="page-15-0"></span>**2.4 Windows – Chrome**

#### <span id="page-15-1"></span>**2.4.1 Instalace a spuštění rozšíření a aplikace FormApps pro Chrome**

Popis instalace *FormApps* pro *Chrome* vychází z verze 43.0.2357.130 m. Vzhled dialogů pro jiné verze se může mírně odlišovat.

1. Dialog pro instalaci *FormApps Chrome Extension* a *FormApps Signing Extension* prohlížeč nabízí v případě, kdy se pokusíte otevřít formulář a nemáte oba tyto prvky dosud nainstalovány.

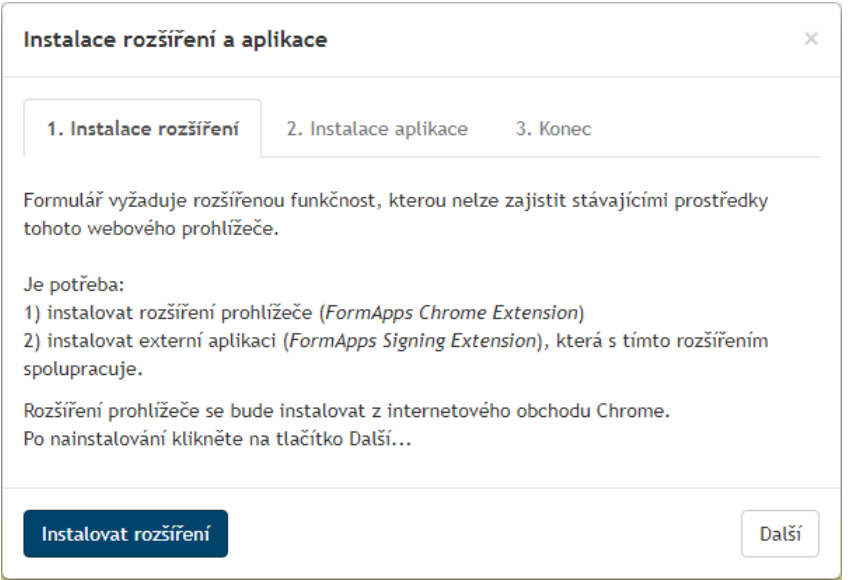

2. Po kliknutí na odkaz **Instalovat rozšíření** se v další záložce prohlížeče otevře příslušná stránka Internetového Obchodu Chrome.

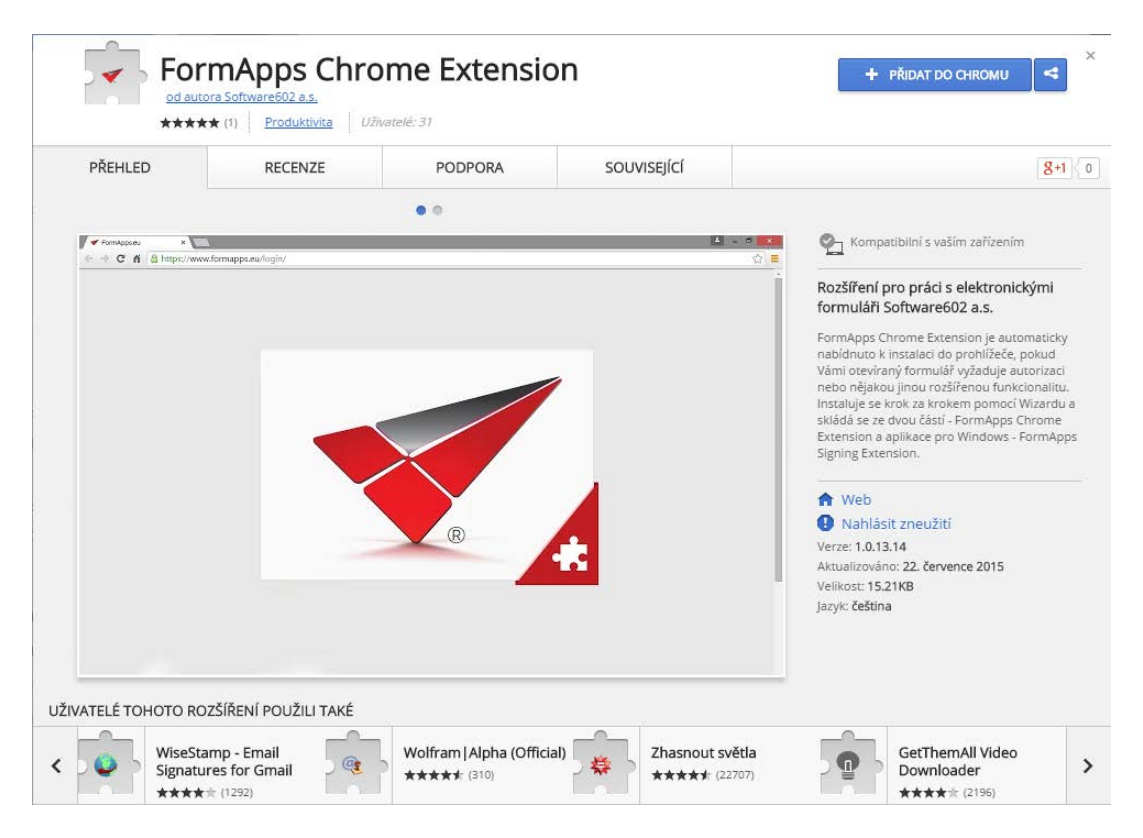

3. Tlačítkem **Přidat do Chromu** rozšíření nainstalujte.

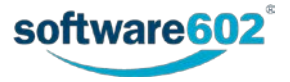

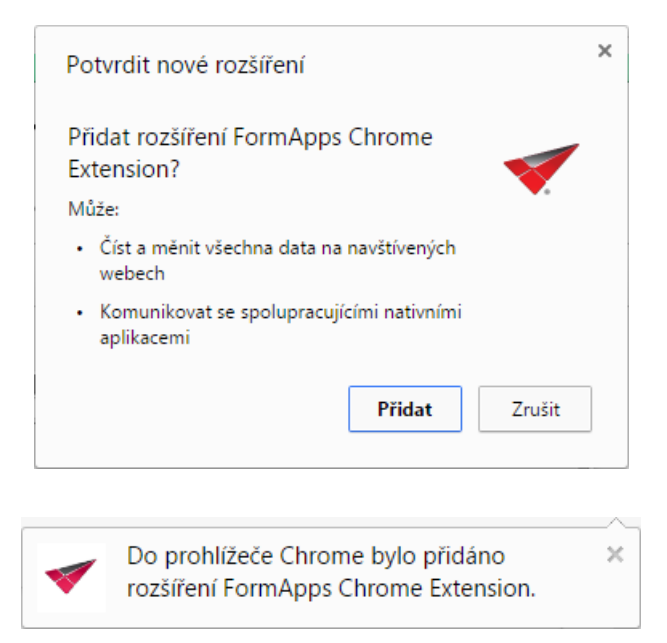

4. V instalačním dialogu nyní můžete klepnout na tlačítko **Další** a tím přejít na krok 2, Instalace aplikace. Klepněte na tlačítko **Stáhnout aplikaci**.

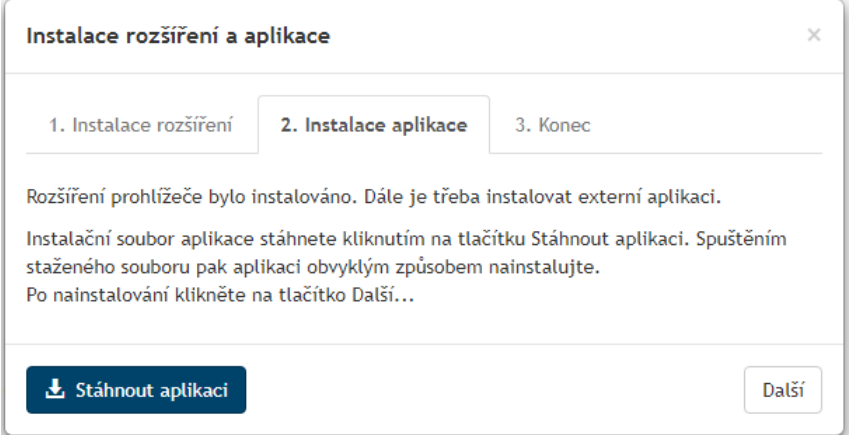

5. Zobrazí se dialog pro stažení instalačního souboru **Signer.msi** nebo **FormApps\_Signing\_Extension.exe**. Záleží na nastavení serveru, která z těchto dvou aplikací se bude instalovat.

Instalační soubor uložte na disk počítače a spusťte, například poklepáním na název souboru.

6. Před instalací aplikace se může zobrazit bezpečnostní upozornění systému. Zkontrolujte, že jako vydavatel souboru je uveden **Software602 a.s.** Klepnutím na jméno vydavatele si můžete navíc zobrazit informace o digitálním podpisu souboru. Pokud je vše v pořádku, pokračujte klepnutím na tlačítko **Spustit**.

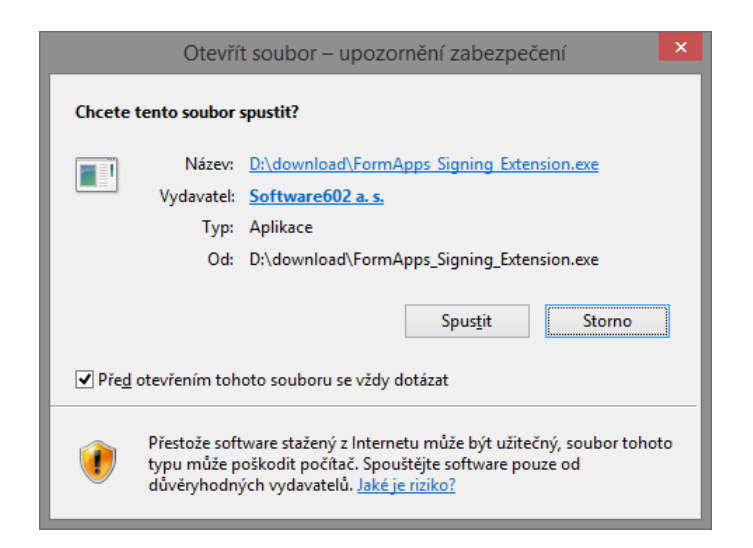

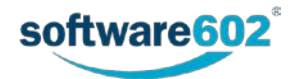

7. Jednotlivými kroky vás provede instalační průvodce.

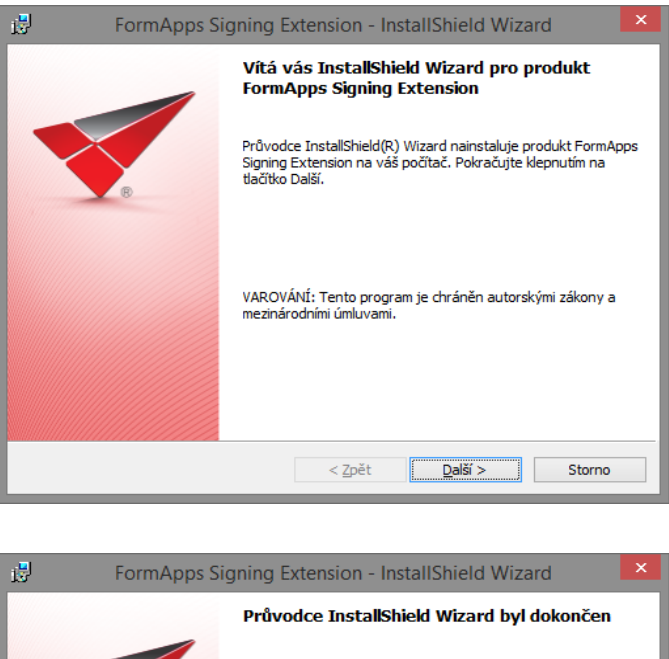

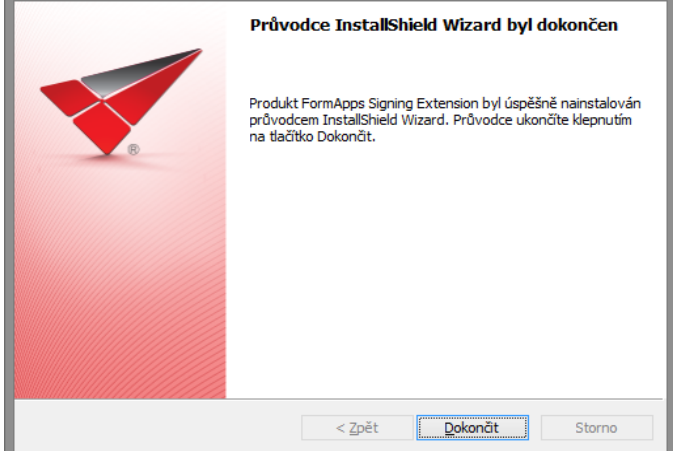

8. Po dokončení instalace se vraťte se na záložku s formulářem. Klepnutím na tlačítko **Další** přejdete na poslední záložku dialogu pro instalaci doplňků, která již jen ověří, že instalace proběhla v pořádku. Klepnutím na tlačítko **OK** dialog zavřete a můžete se věnovat práci s formulářem.

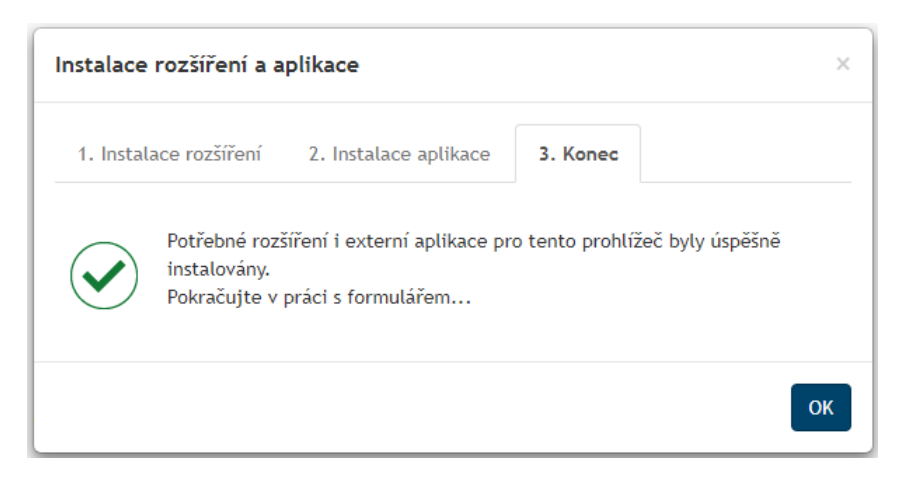

#### <span id="page-17-0"></span>**2.4.2 Výchozí nastavení prohlížeče**

**Poznámka:** Výchozí nastavení prohlížeče není pro instalaci či provoz pluginů vyžadováno. Uvádíme jej zde jako jednu z cest při řešení potíží: pokud narazíte na problémy při instalaci, můžete zkusit obnovit výchozí nastavení a poté postup zopakovat.

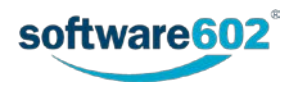

1. V pravém horním rohu okna prohlížeče klikněte na nabídku **Chrome** a vyberte **Nastavení**.

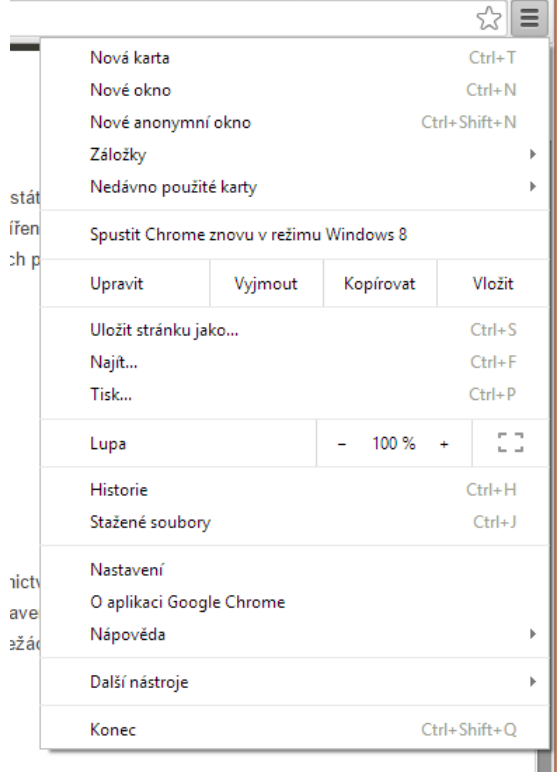

2. Ve spodní části klikněte na odkaz **Zobrazit rozšířená nastavení**.

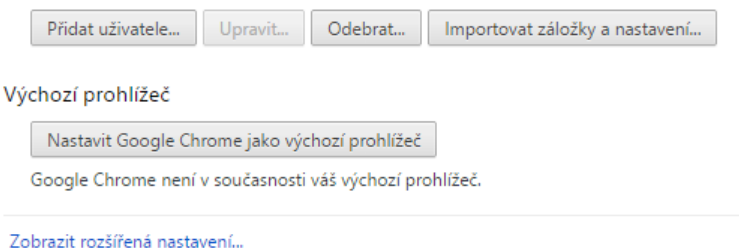

3. V sekci Reset nastavení stiskněte tlačítko Reset nastavení.

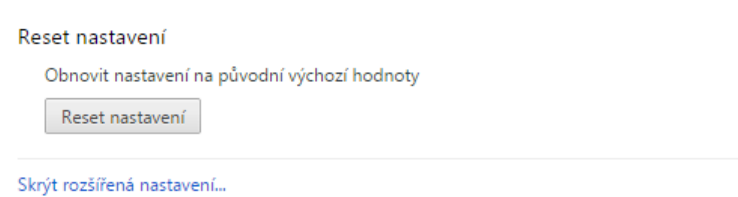

4. Zobrazí se dialog **Reset nastavení** s podrobnostmi. Dokončete obnovu výchozího nastavení stiskem tlačítka **Resetovat**.

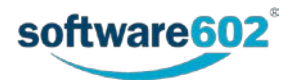

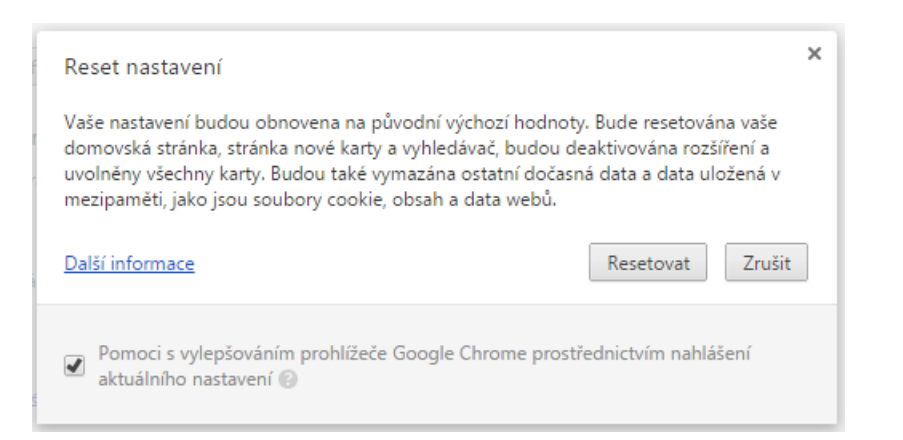

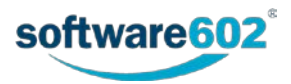

## <span id="page-20-0"></span>**3 MacOS**

### <span id="page-20-1"></span>**3.1 MacOS – Chrome**

#### <span id="page-20-2"></span>**3.1.1 Instalace a spuštění rozšíření a aplikace FormApps pro Chrome**

Popis instalace *FormApps pro Chrome* vychází z verze 43.0.2357.130 m. Vzhled dialogů pro jiné verze se může mírně odlišovat.

1. Dialog pro instalaci *FormApps Chrome Extension* a *FormApps Signing Extension* prohlížeč nabízí v případě, kdy se pokusíte otevřít formulář a nemáte oba tyto prvky dosud nainstalovány.

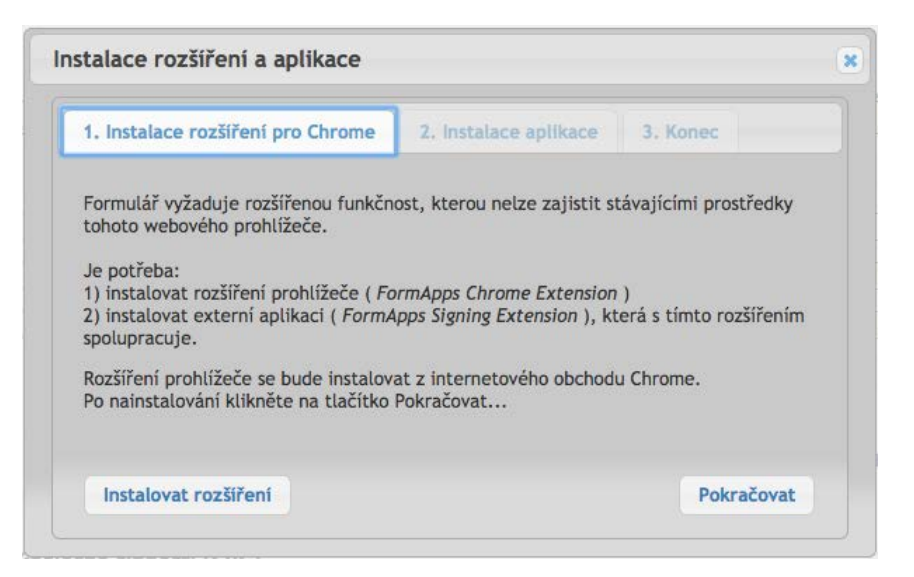

2. Po kliknutí na odkaz **Instalovat rozšíření** se v další záložce prohlížeče otevře příslušná stránka *Internetového Obchodu Chrome*.

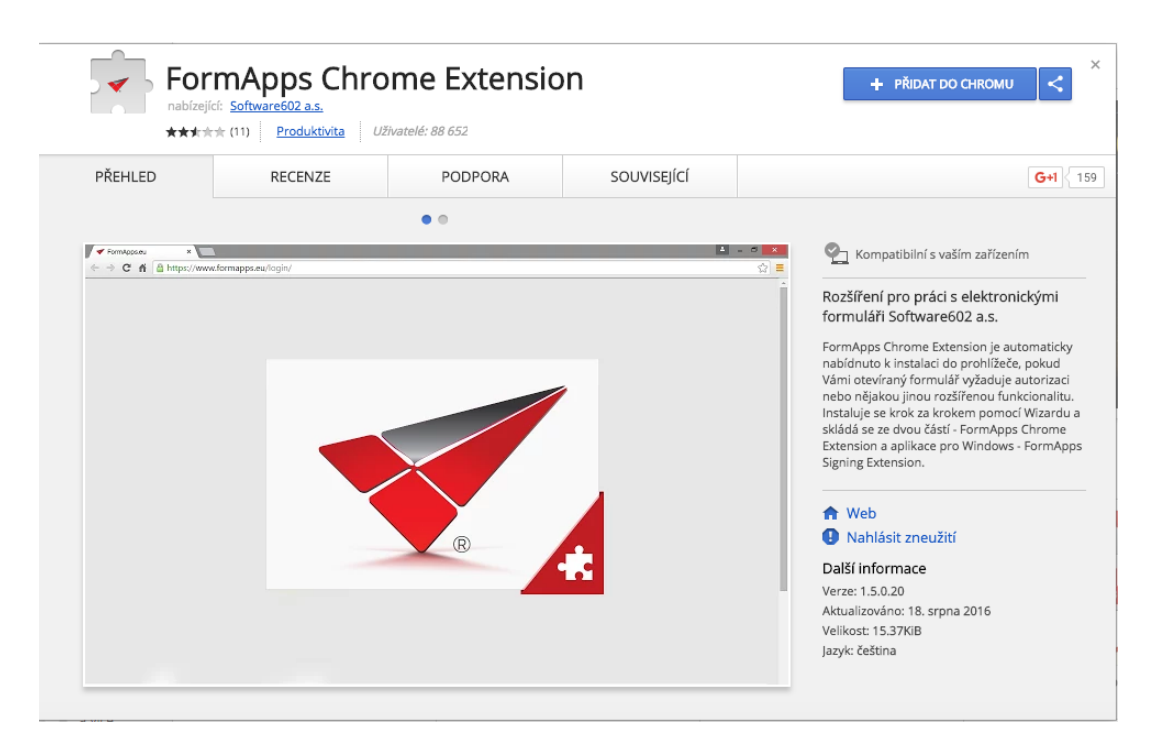

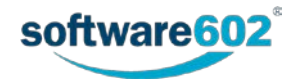

3. Tlačítkem **Přidat do Chromu** rozšíření nainstalujte.

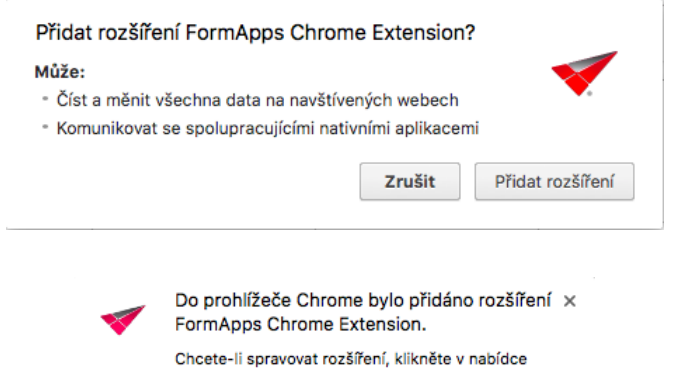

4. Z předchozí záložky je nyní možné tlačítkem **Pokračovat** přejít na krok 2, **Instalace aplikace**.

Okno na příkaz Rozšíření.

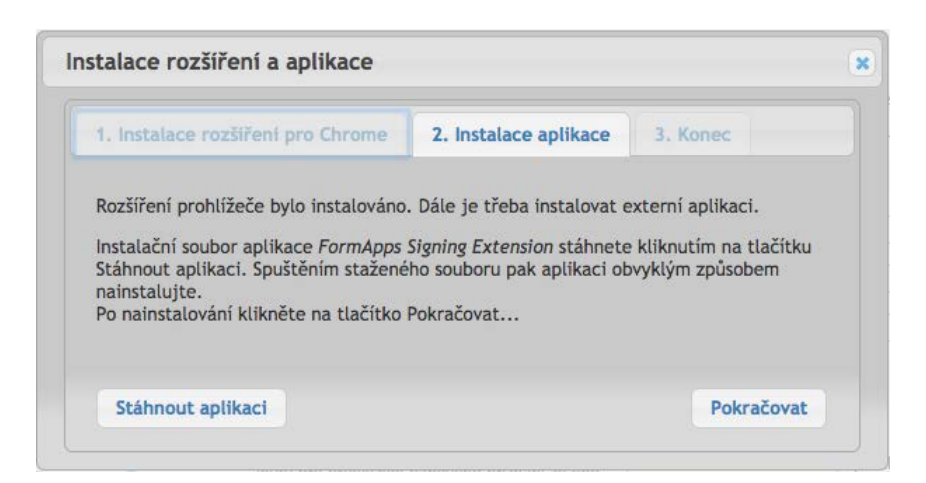

5. Po kliknutí na odkaz **Instalovat aplikaci** se nabídne ke stažení soubor *FormApps*\_*Signing*\_*Extension*.dmg. Ten stáhněte a nainstalujte. Instalátor vás provede jednotlivými kroky.

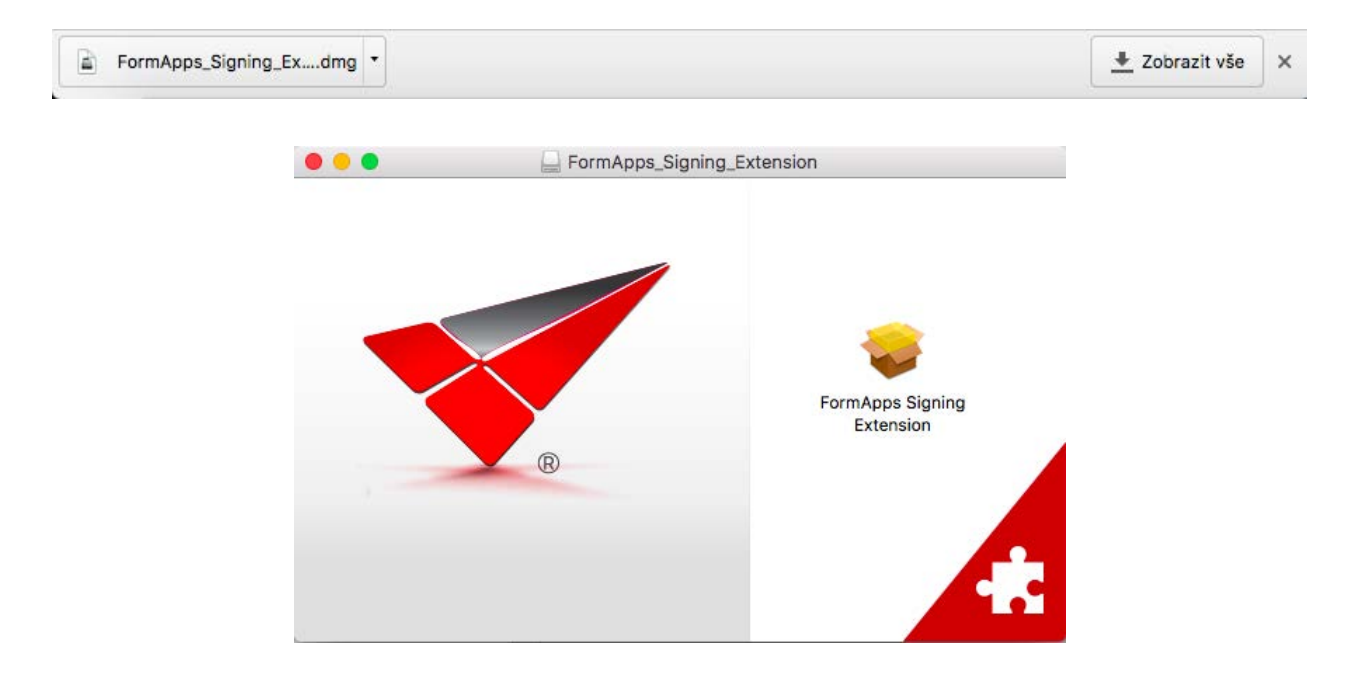

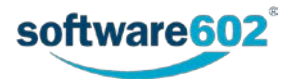

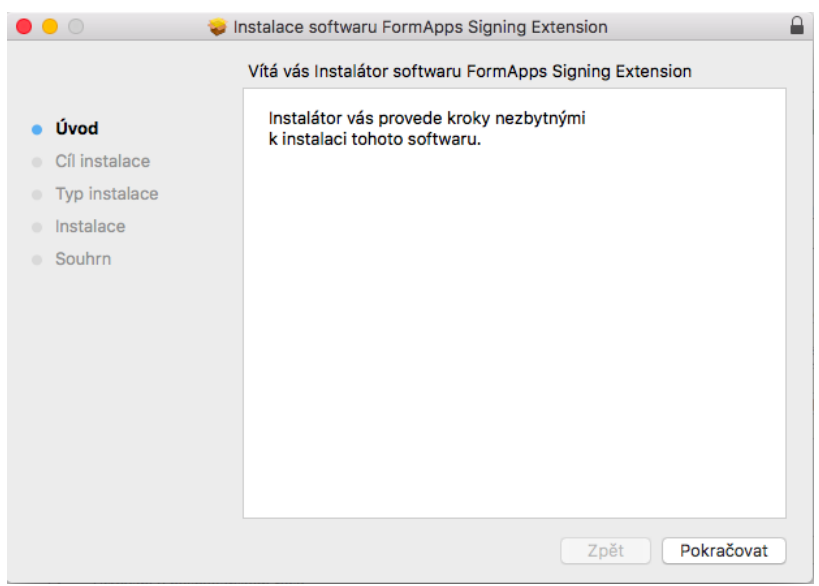

6. Klepnutím na symbol zámku v pravém horním rohu okna si můžete ověřit, že stažený soubor je elektronicky podepsaný a pochází opravdu od společnosti Software602 a.s.

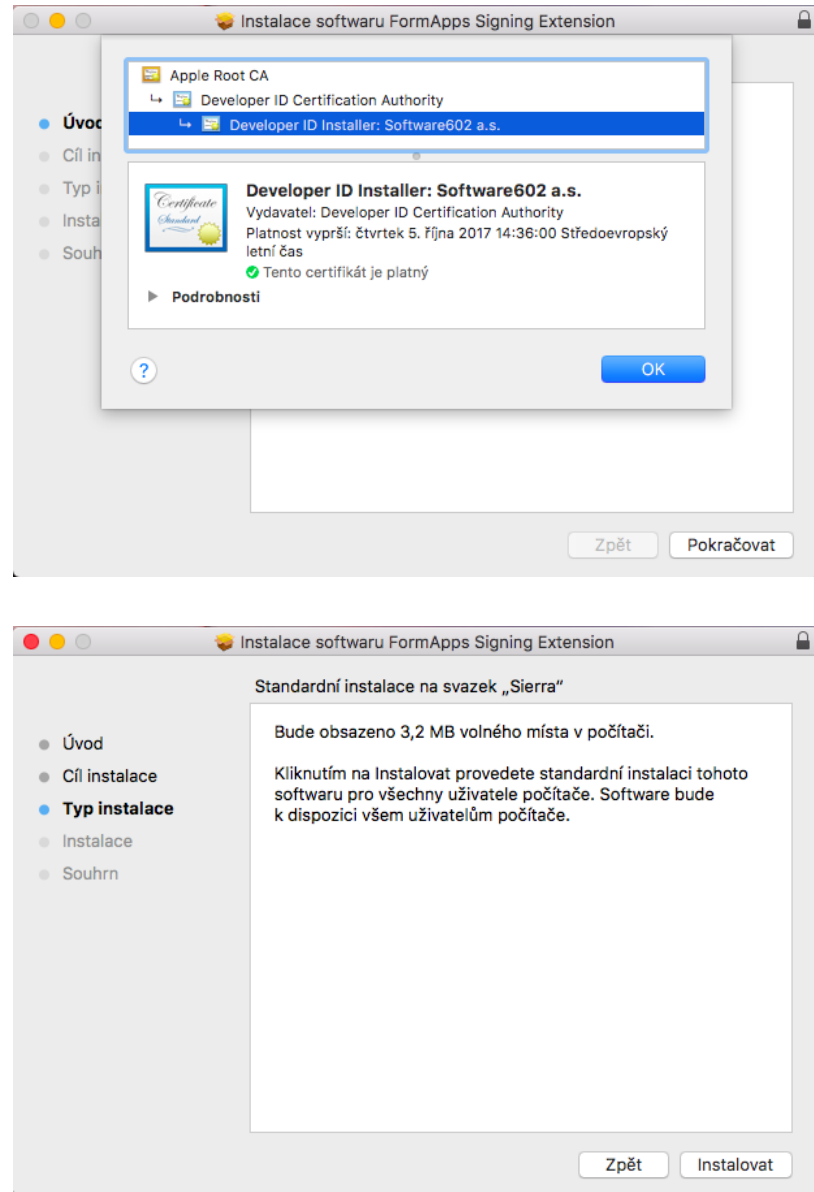

7. Během instalace můžete být požádáni o potvrzení akce zadáním správcovského hesla.

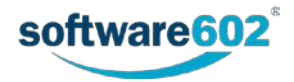

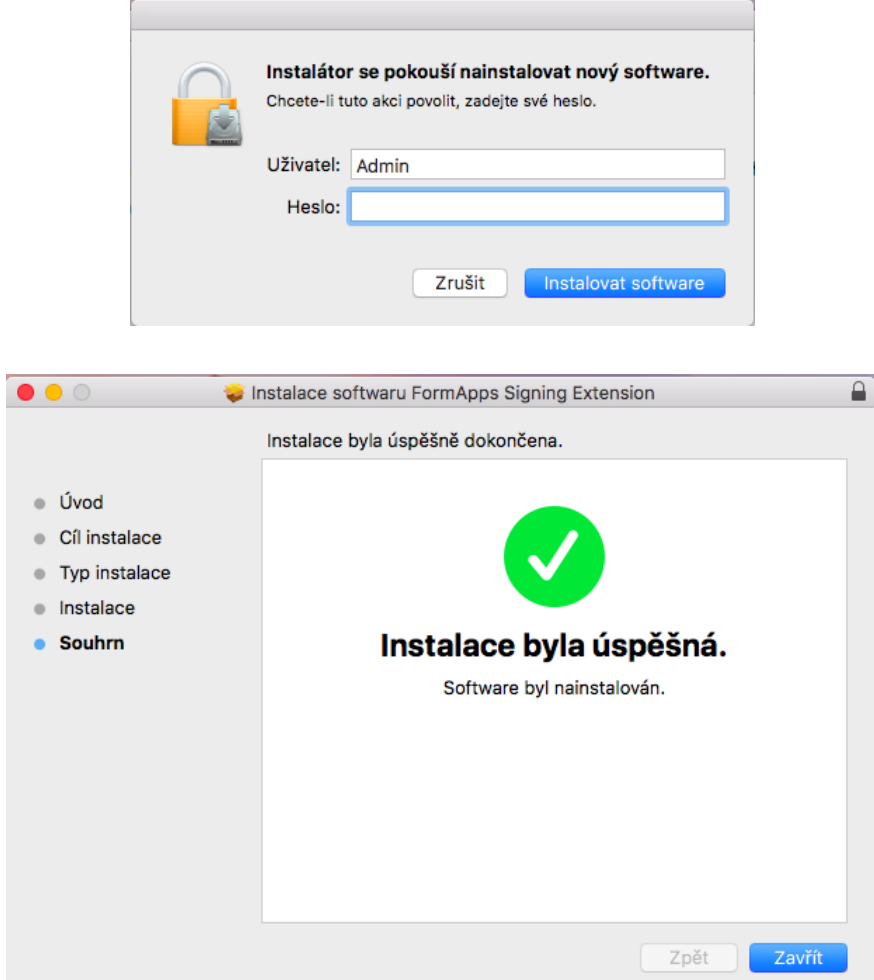

8. Po návratu do původní záložky prohlížeče nyní můžete stisknout tlačítko **Pokračovat** a tím přejít na krok 3, **Konec**. Tím je instalace dokončena. Dialog můžete ukončit tlačítkem **Zavřít** a pokračovat v práci s formulářem.

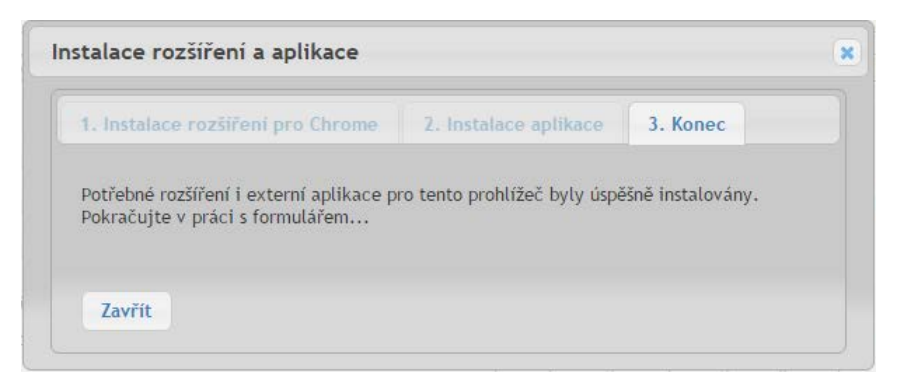

### <span id="page-23-0"></span>**3.1.2 Výchozí nastavení prohlížeče**

**Poznámka:** Výchozí nastavení prohlížeče není pro instalaci či provoz pluginů vyžadováno. Uvádíme jej zde jako jednu z cest při řešení potíží: pokud narazíte na problémy při instalaci, můžete zkusit obnovit výchozí nastavení a poté postup zopakovat.

1. V pravém horním rohu okna prohlížeče klikněte na nabídku **Chrome** a vyberte **Nastavení**.

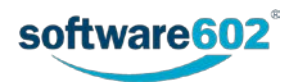

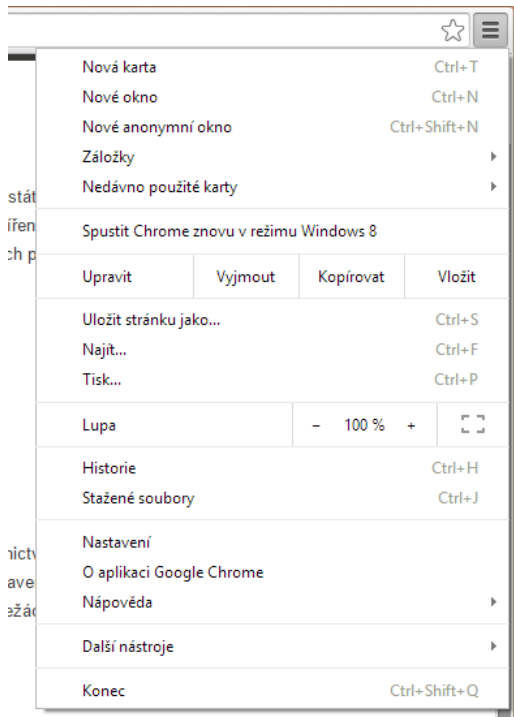

2. Ve spodní části klikněte na odkaz **Zobrazit rozšířená nastavení**.

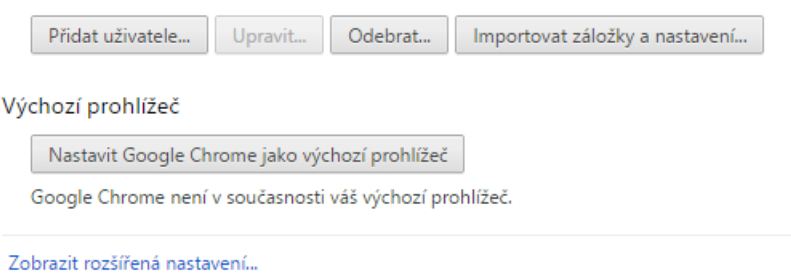

3. V sekci **Reset** nastavení stiskněte tlačítko **Reset nastavení**.

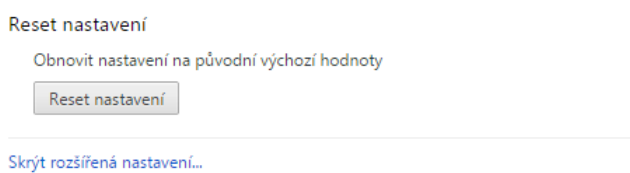

4. Zobrazí se dialog Reset nastavení s podrobnostmi. Dokončete obnovu výchozího nastavení stiskem tlačítka "Resetovat".

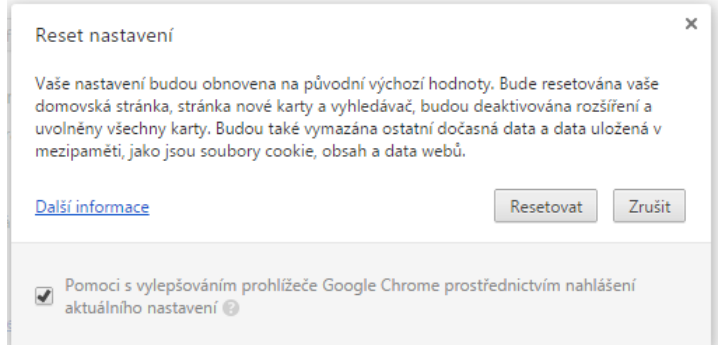

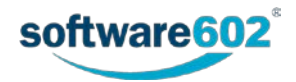

## <span id="page-25-0"></span>**3.2 MacOS – Safari**

Dialog pro instalaci *FormApps plug-inu* prohlížeč nabízí v případě, kdy se pokusíte otevřít formulář a nemáte plugin dosud nainstalovaný.

V okamžiku, kdy se v této situaci formulář otevřete, se automaticky spustí *wizard* – sekvence dialogů pro ověření instalace pluginu a jeho případnou doinstalaci.

1. V prvním kroku vás dialog **Ověření externí aplikace** informuje, že formulář pro svou činnost vyžaduje spolupráci externí aplikace *FormApps Signing Extension* a že je třeba ověřit její instalaci.

Pokud předem víte, že aplikaci nainstalovanou nemáte, můžete ji nainstalovat nyní. Klepněte na odkaz **stáhnout** a pokračujte podle zobrazených pokynů.

Nechcete-li provádět ověření při otvírání dalších formulářů, zaškrtněte políčko **Tento dialog příště nezobrazovat**.

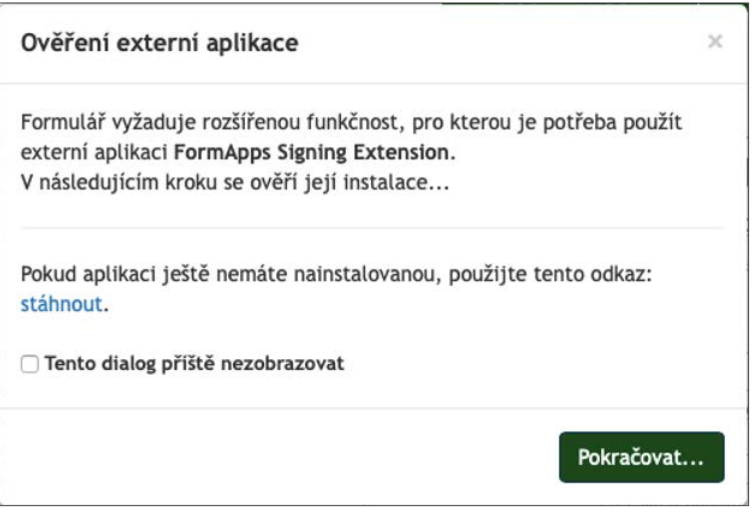

2. Stiskem tlačítka **Pokračovat** se rozeběhne proces ověření instalace aplikace *FormApps Signing Extension*. Wizard se pokusí o komunikaci s aplikací ...

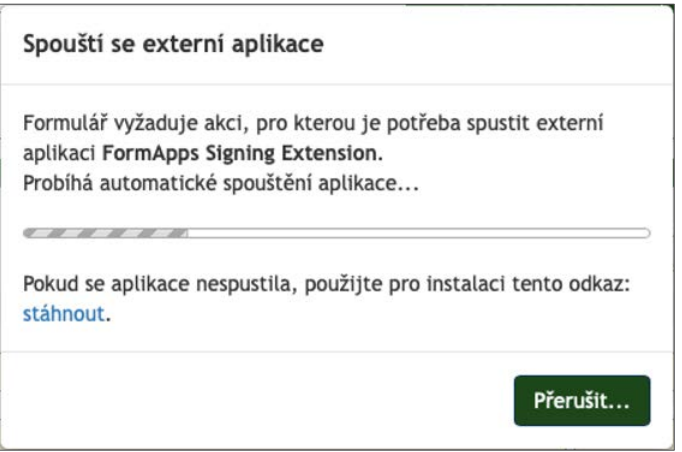

3. Jestliže se pokus o komunikaci nezdaří, zobrazí se dialog **Externí aplikace nespolupracuje**. V tom případě není aplikace zřejmě nainstalovaná nebo je k dispozici její zastaralá verze, přičemž se vyžaduje verze aktuální. Důvodem nastalé situace může být i to, že z jakéhokoliv jiného důvodu nelze s aplikací *FormApps Signing Extension* navázat spojení.

Pokud víte, že je aplikaci potřeba nainstalovat nebo přeinstalovat, vyžádejte její instalaci stiskem tlačítka **Stáhnout aplikaci**.

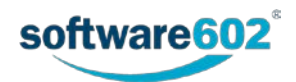

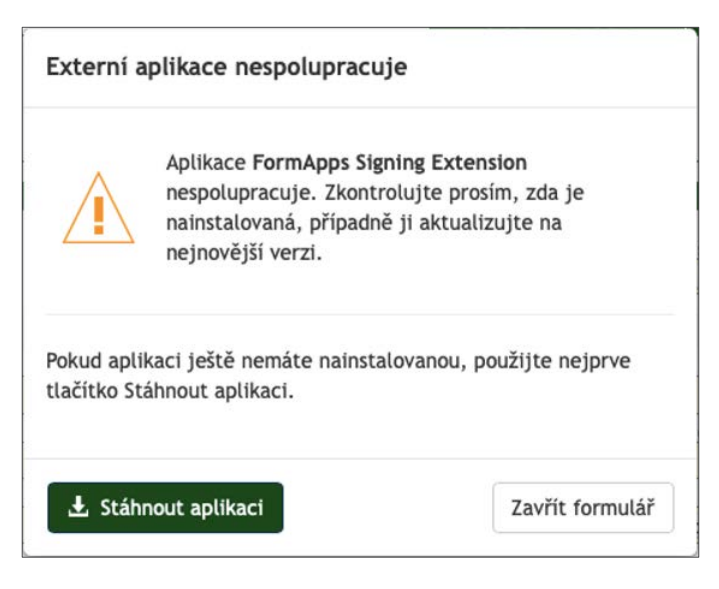

4. Před vlastní instalací budete muset potvrdit důvěryhodnost zdroje, odkud budete chtít soubory pro instalaci stáhnout. Pokud s volbou souhlasíte, klepněte na tlačítko **Povolit**.

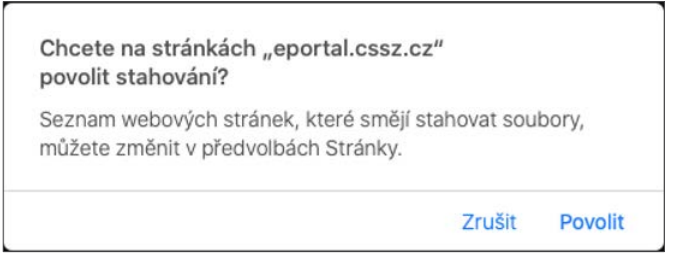

5. Průběh stahování souborů vidíte v pravé horní části okna, v okénku **Stahování**. Přesná podoba okénka se může mírně lišit v závislosti na verzi *Safari*.

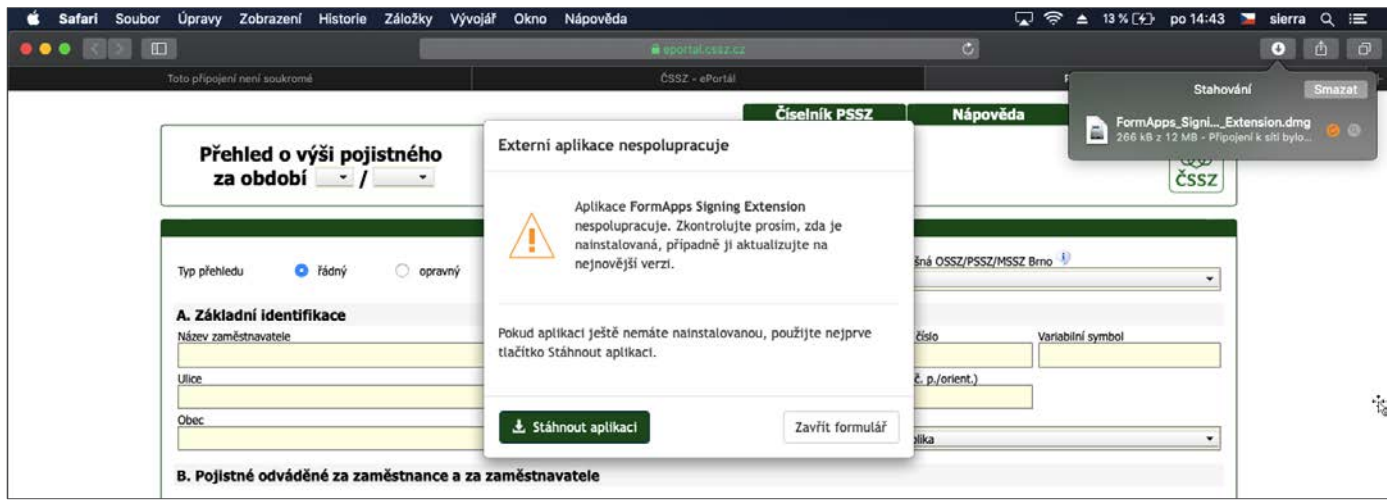

6. Po ukončení stahování balíčku souborů se automaticky rozeběhne proces instalace. O jeho průběhu informuje malé informační okénko na ploše okna *Safari*.

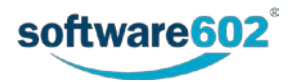

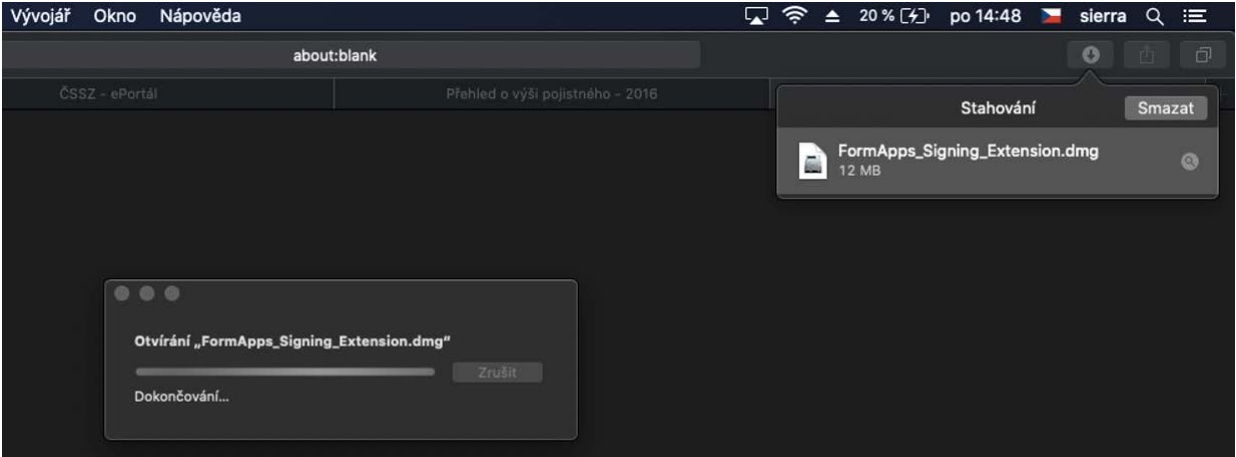

7. Jakmile je instalace dokončena, na místě informačního okénka se zobrazí nové okno FormApps Signing Extension se stejnojmennou ikonou. Klepnutím na ni se začne rozbalovat stažený balíček souborů.

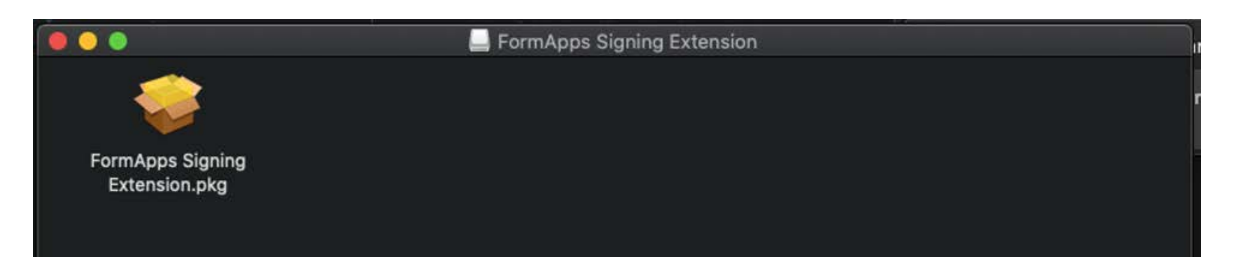

8. Otevře se okno instalátoru s uvítací zprávou. Klepněte na tlačítko **Pokračovat**.

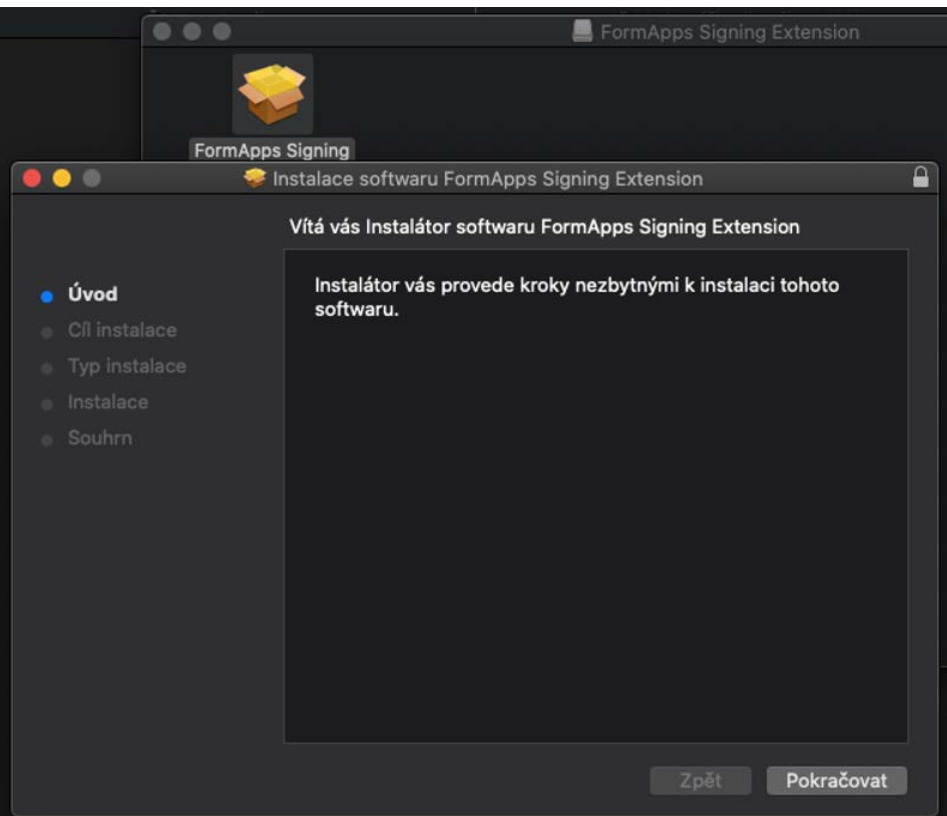

9. Před zahájením práce instalátoru je třeba zkontrolovat certifikát, kterým byl instalační balíček podepsán. Pokud je vše v pořádku, klepněte na tlačítko **OK**.

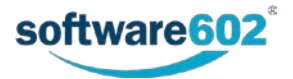

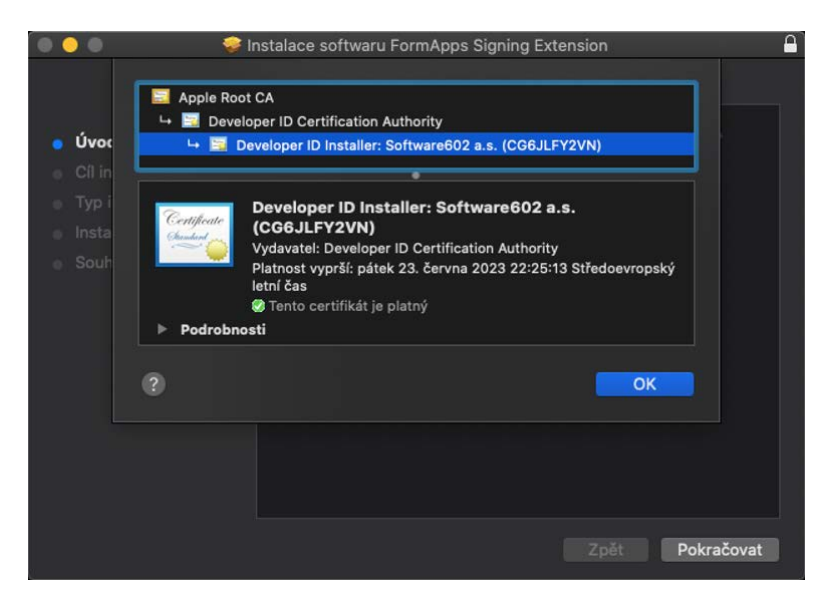

10. Proces instalace je obdobný tomu, co znáte z instalace jiných produktů. Stiskněte tlačítko **Pokračovat**.

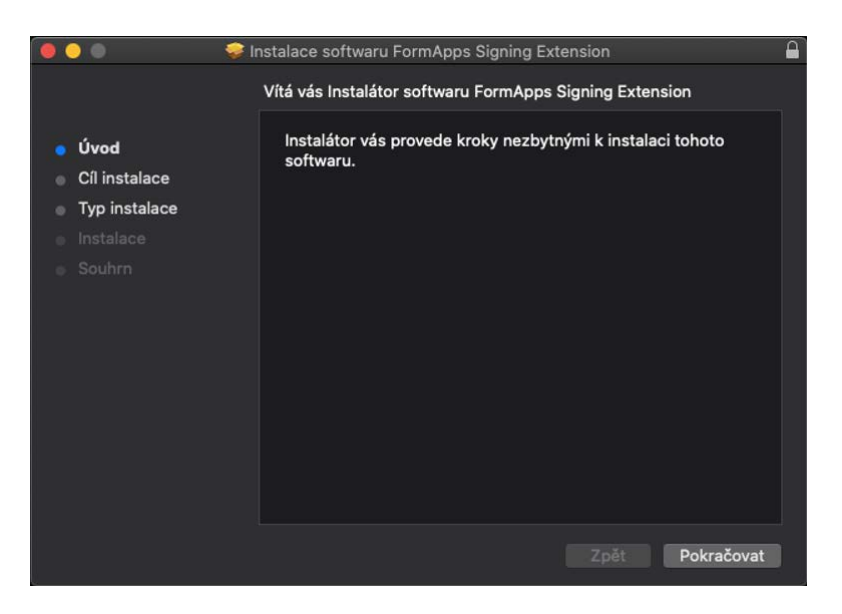

11. Mezi jednotlivými kartami instalátoru se přesouvejte pomocí tlačítek **Instalovat** a **Zpět**.

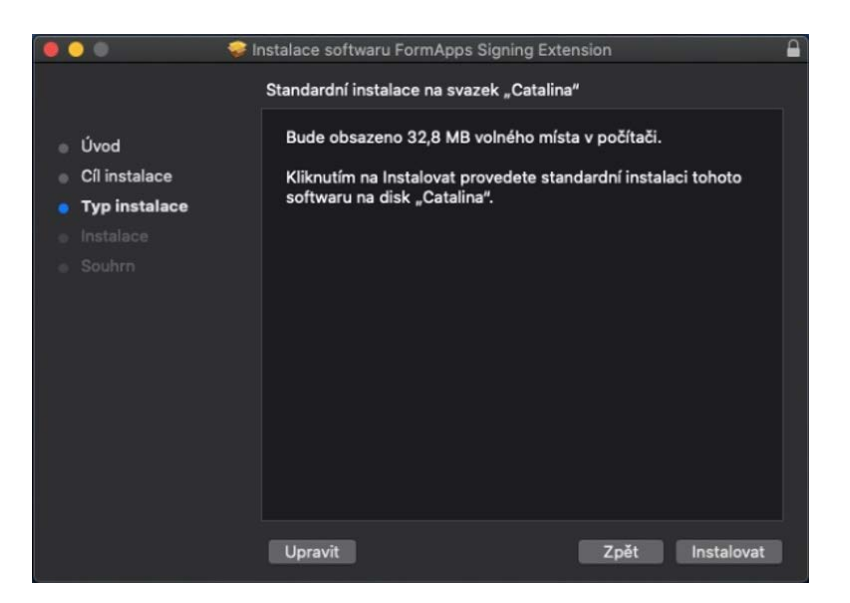

12. K provedení instalace je potřeba v okénku **Instalátor se pokouší nainstalovat nový software** do vstupního pole **Heslo** zapsat heslo administrátora.

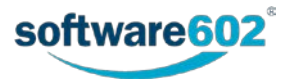

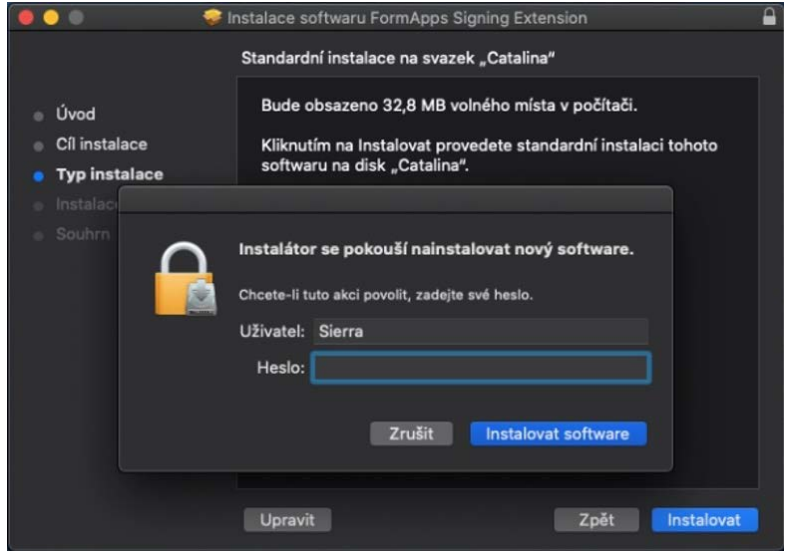

13. Průběh instalace ukazuje obvyklý vodorovný indikátor …

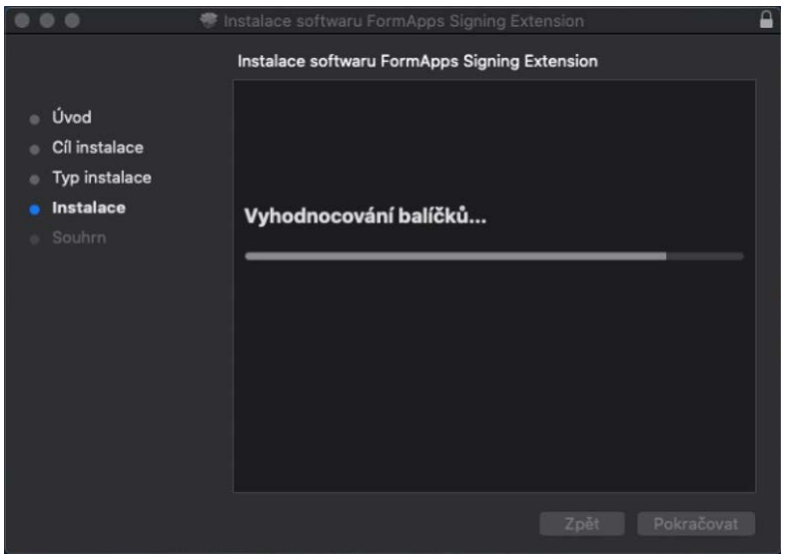

14. Po zobrazení karty **Instalace byla úspěšná** klepněte na tlačítko **Zavřít**.

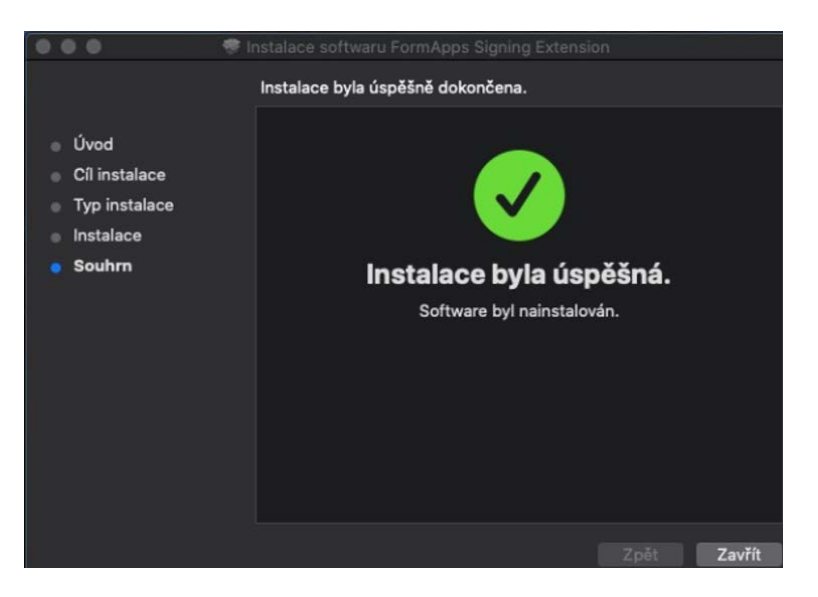

15. Ukončením instalace se vrátíte do okénka **Ověření externí aplikace**, kde tentokrát klepněte na tlačítko **Pokračovat**.

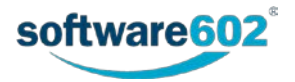

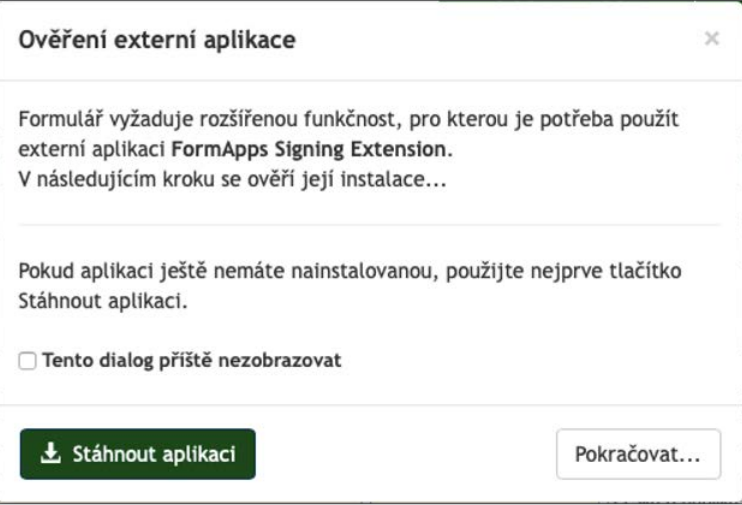

16. Na stránce s formulářem se zobrazí dotaz, zda chcete povolit spuštění právě instalované aplikace **FormApps Signing Extension**. Klepněte na tlačítko **Povolit**.

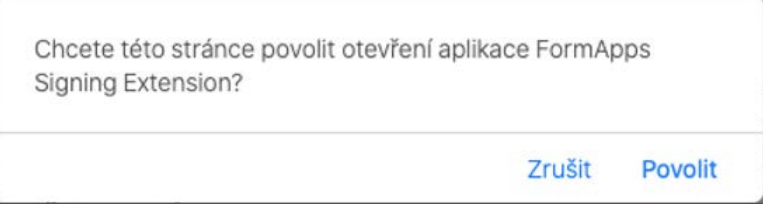

17. Formulář se připraven k použití. Vpravo dole na MAC liště se objeví ikona **FSE**. Můžete začít formulář vyplňovat.

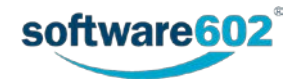

## <span id="page-31-0"></span>**4 Linux – Firefox**

Popis instalace *FormApps* pro *Firefox* vychází z verze 53.0. Vzhled dialogů pro jiné verze se může mírně odlišovat. Pro *Firefox* verze 49 a nižší není třeba instalovat rozšíření, pouze aplikaci.

1. Dialog pro instalaci *FormApps Firefox Extension* a *FormApps Signing Extension* prohlížeč nabízí v případě, kdy se pokusíte otevřít formulář a nemáte oba tyto prvky dosud nainstalovány.

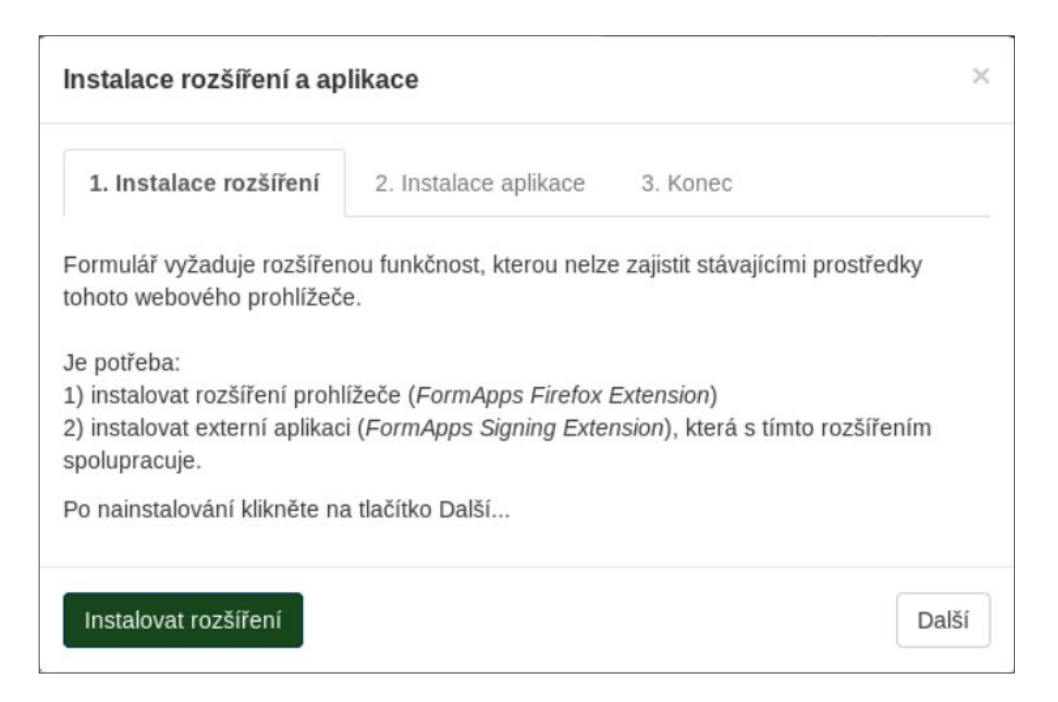

2. Po klepnutí na odkaz **Instalovat rozšíření** se v další záložce prohlížeče zobrazí dialog s nabídkou instalace software. Prohlížeč předtím může zobrazit bezpečností upozornění. Klepněte na tlačítko **Povolit** a poté **Instalovat**.

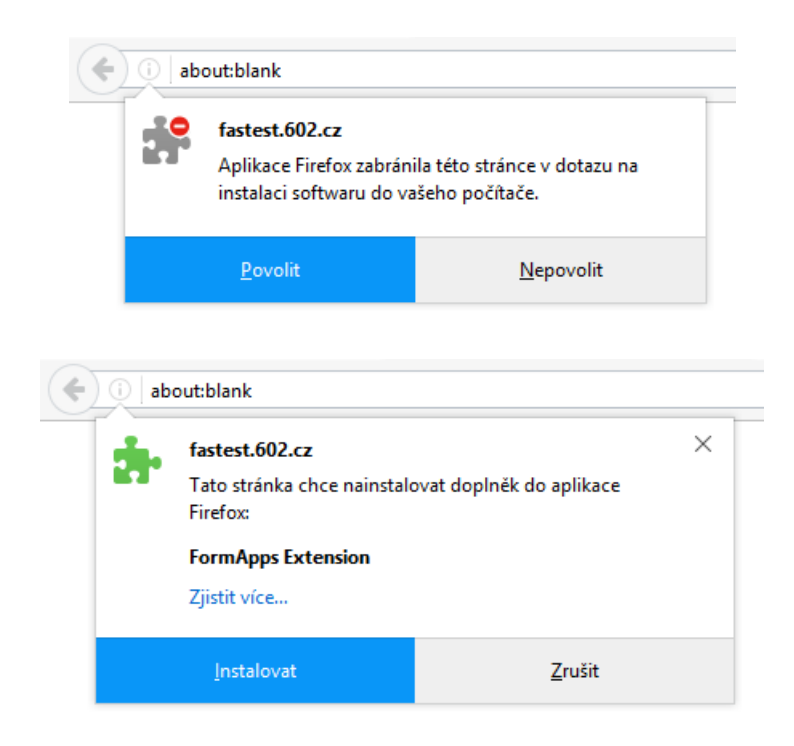

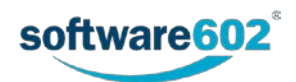

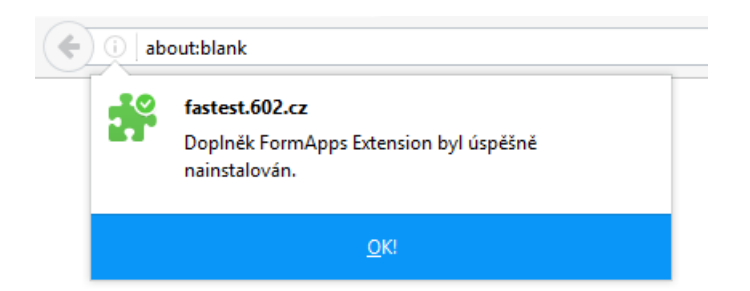

3. V instalačním dialogu nyní můžete klepnout na tlačítko **Další** a tím přejít na krok 2, Instalace aplikace. Klepněte na tlačítko **Stáhnout aplikaci**.

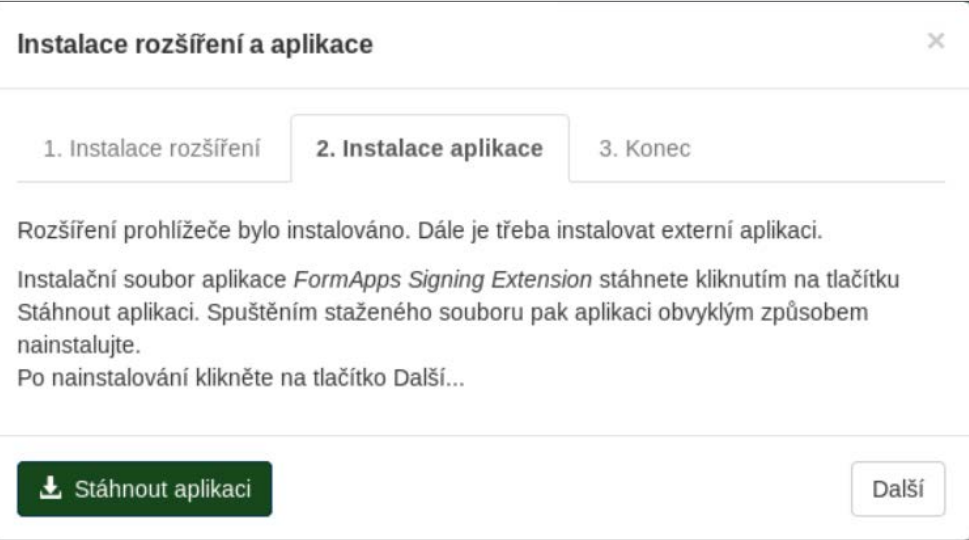

4. Zobrazí se dialogové okno s nabídkou instalačních balíčků ke stažení. Zvolte si odpovídající balíček, stáhněte jej a nainstalujte.

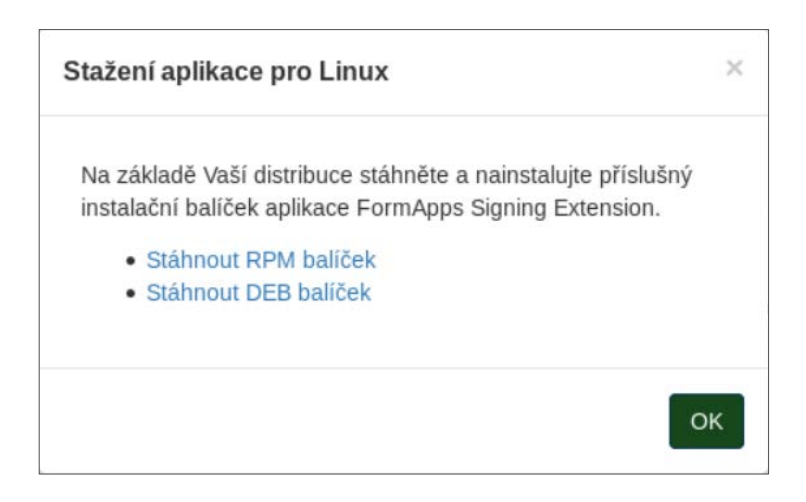

5. Po dokončení instalace se vraťte se na záložku s formulářem. Klepnutím na tlačítko **Další** přejdete na poslední záložku dialogu pro instalaci doplňků, která již jen ověří, že instalace proběhla v pořádku. Klepnutím na tlačítko **OK** dialog zavřete a můžete se věnovat práci s formulářem.

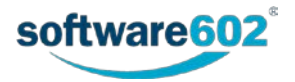

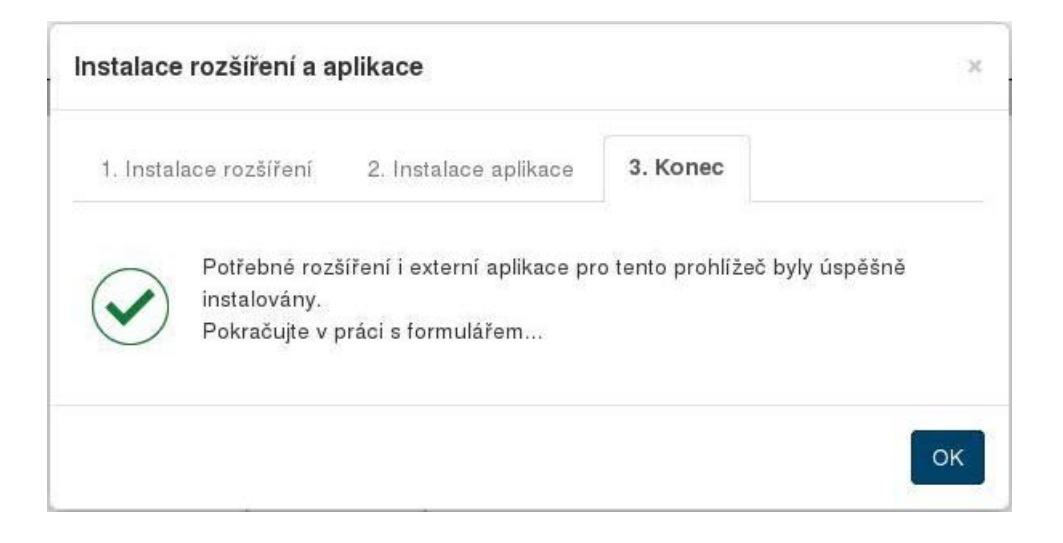

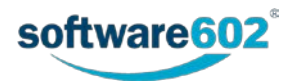